中学校向け採点集計アプリ

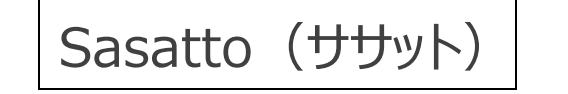

操作ガイド (Ver.1.4.0) 令和 7 年度版

このマニュアルは、2025年4月8日時点でのリリース情報を反映した内容となっております。

#### ※Sasatto が正常に作動するよう、最新バージョンにアップデートをお願いいたします。 自動で更新されない場合は、手動でのバージョンアップが必要です。

集計機能等の画面や使い方説明等につきましては、アップデートにより一部変更される可能性があります。

#### ◆◆◆ 目次 ◆◆◆

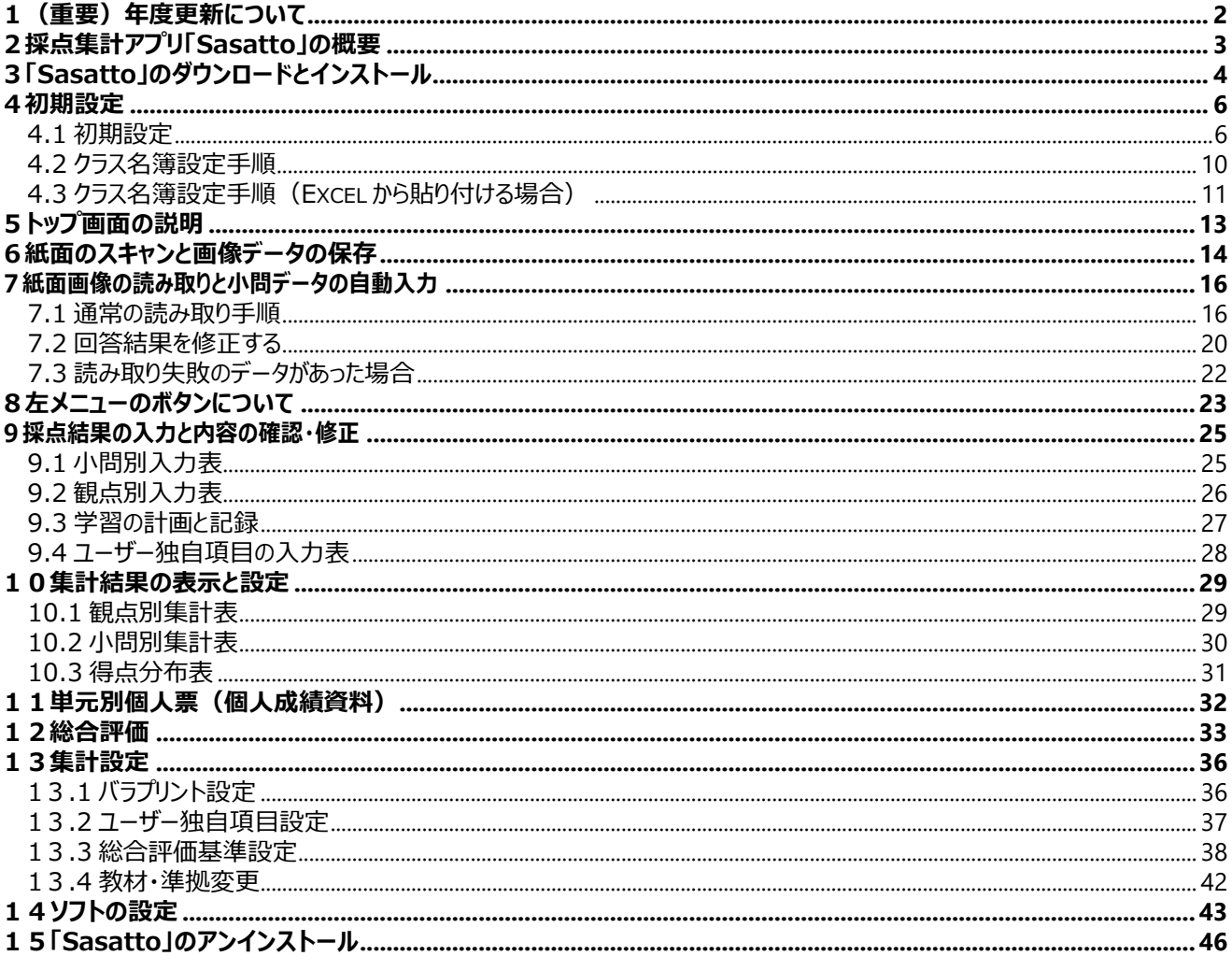

↑このガイドをパソコンで見ている場合は、目次の項目名をクリックすると該当ページを表示することができます。

#### **令和 6 年度版から Sasatto をご使用いただいている先生方へ**

<span id="page-1-0"></span>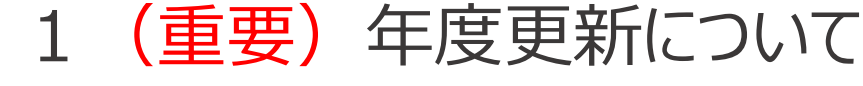

#### **令和 6 年度版**→**令和 7 年度版の年度更新について重要なお知らせ**

2025 年 4 月以降リリースの Ver.1.4.0 をインストールしていただきますと,

**デスクトップに令和 7 年度版の Sasatto のショートカットが作成されます。**

教材データ更新等のため,令和 7 年度の学習の達成・W プリントの成績処理には,必ず令和 7 年度版 Sasatto (ver1.4.0 以降) をご使用ください。

※令和 6 年度版 Sasatto は令和 6 年度の成績を再確認される際のみご使用ください。ご使用されない場合は, デス クトップのショートカットを削除してください。

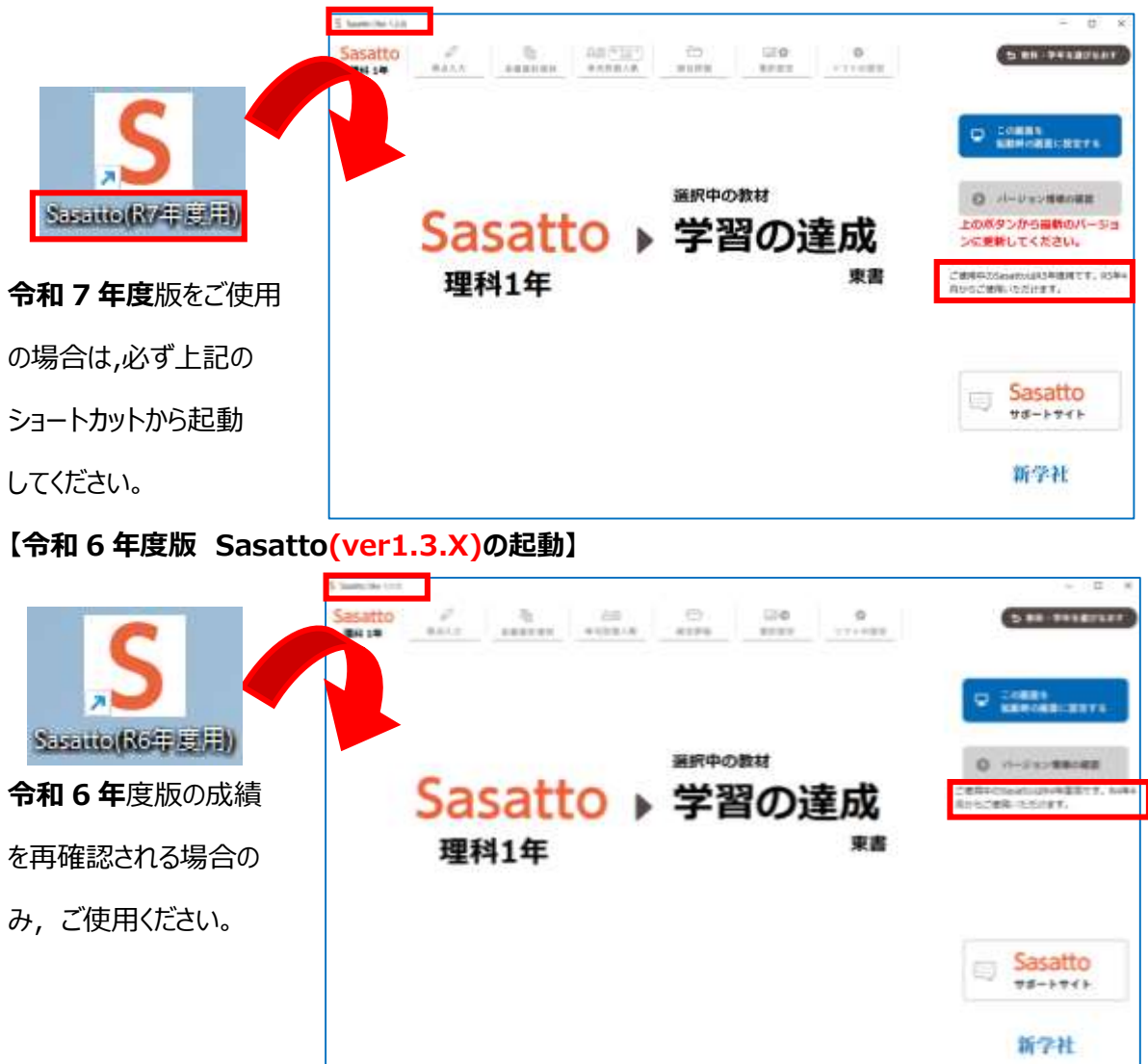

#### **【令和 7 年度版 Sasatto(ver1.4.0 以降)の起動】**

# <span id="page-2-0"></span>2採点集計アプリ「Sasatto」の概要

本アプリの大まかな機能と流れは,以下のとおりです。

**STEP1 バラプリント紙面のスキャンと画像データ保存**

スキャナまたは複合機のスキャン機能を利用して画像化し,パソコンに保存します。

**※JPEG 形式で読み取りをお願いします。**

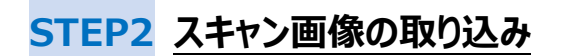

画像を採点集計アプリに取り込み,小問別結果を自動入力します。

**※データの入力はスキャンだけでなく,手入力でもしていただけます。**

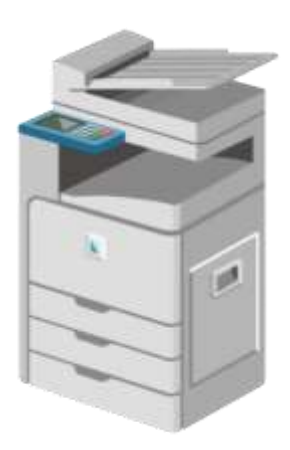

### **STEP3 さまざまな集計結果に展開**

自動入力された小問別結果を集計し,観点別成績表,小問別得点率などさまざまな資料に展開します。

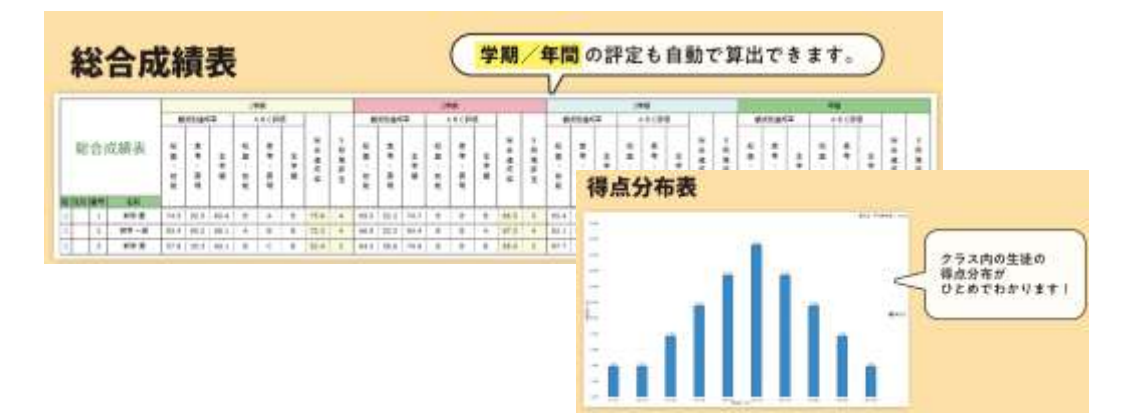

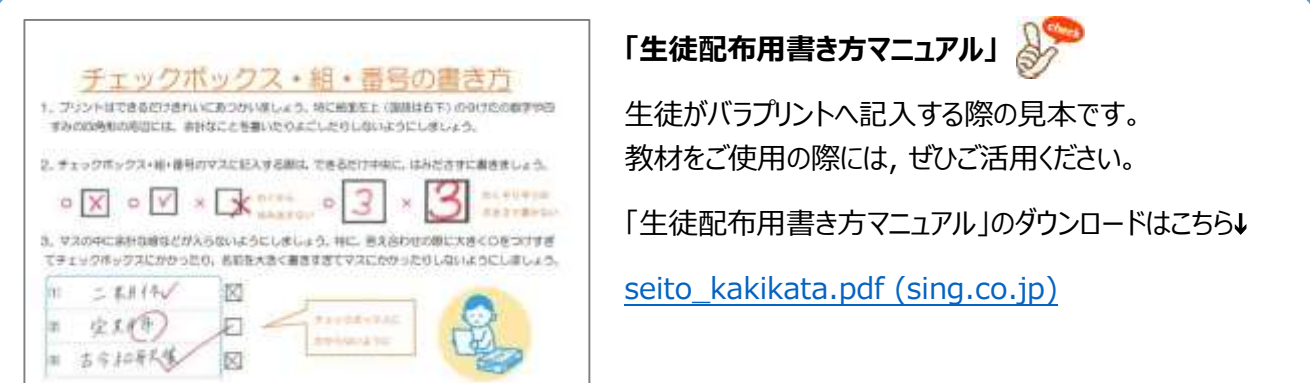

# <span id="page-3-0"></span>3「Sasatto」のダウンロードとインストール

※「Sasatto」は, Windows 10 に対応しています。

**1** 新学社 WEB サイト,または,教師用 ROM から,採点集計アプリ「Sasatto」の圧縮ファイル (ZIP 形式)をダウンロードしてください。

◆新学社 WEB サイト: <https://www.sing.co.jp/shop/e/esasatto/>

- ◆教師用 ROM からダウンロードの場合は, 対象のファイルを右クリックでパソコン内に保存して ください。
- **2** ダウンロードした ZIP ファイルを**解凍します。** 解凍されたフォルダ「Sasatto」内の「setup」 アイコンをダブルクリック。 「setup」アプリが起動します。 (zip ファイルの解凍は右クリックにて、「解凍」もしくは「展開」で 行うことができます)

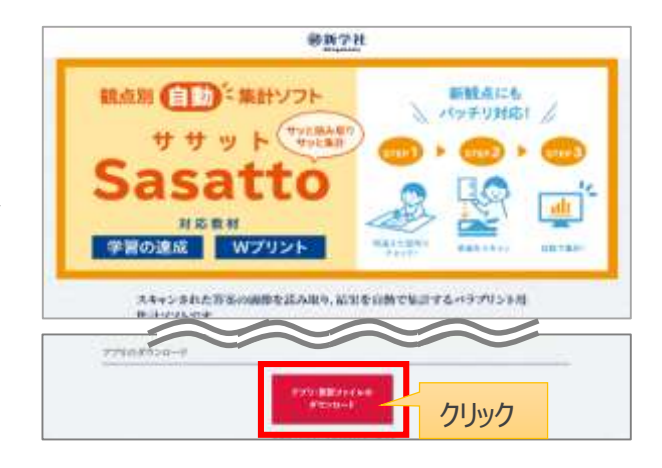

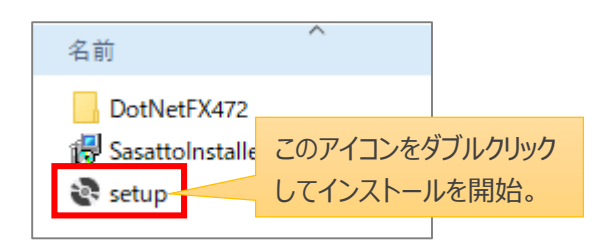

**3** セットアップウィザードが表示されるのでインストールを進めますが,途中,次のようなメッセージが表示さ れた場合は,「詳細情報」をクリックし,表示された「実行」ボタンをクリックします。

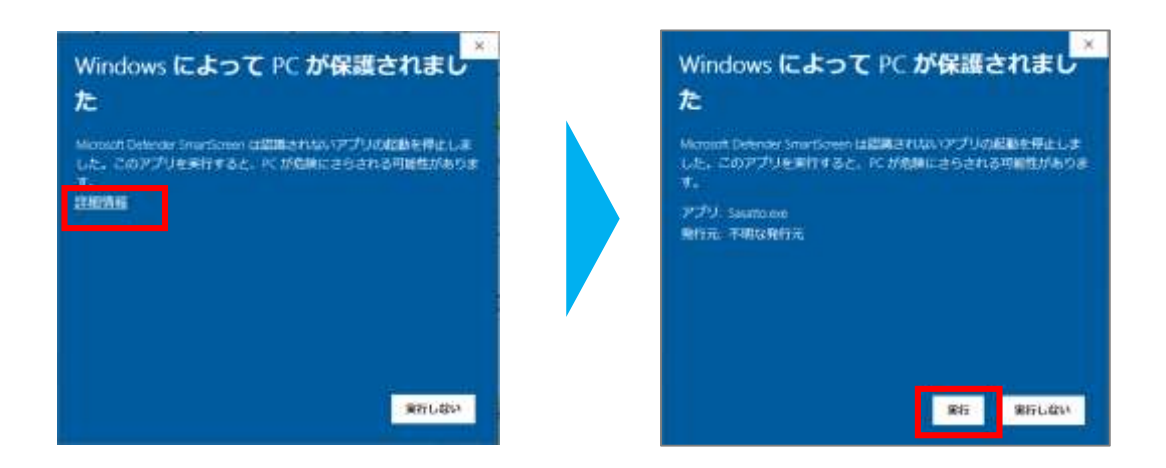

また,パソコンのセキュリティソフトによる次のようなメッセージが表示された場合は,

「このファイルを許可する」を選択し、ファイルの使用を許可してください。

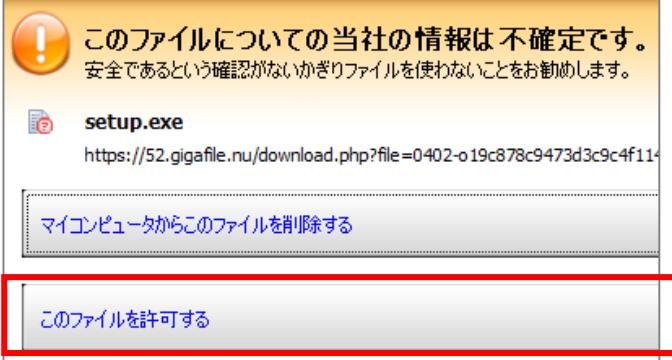

#### 【セットアップウィザードの手順】

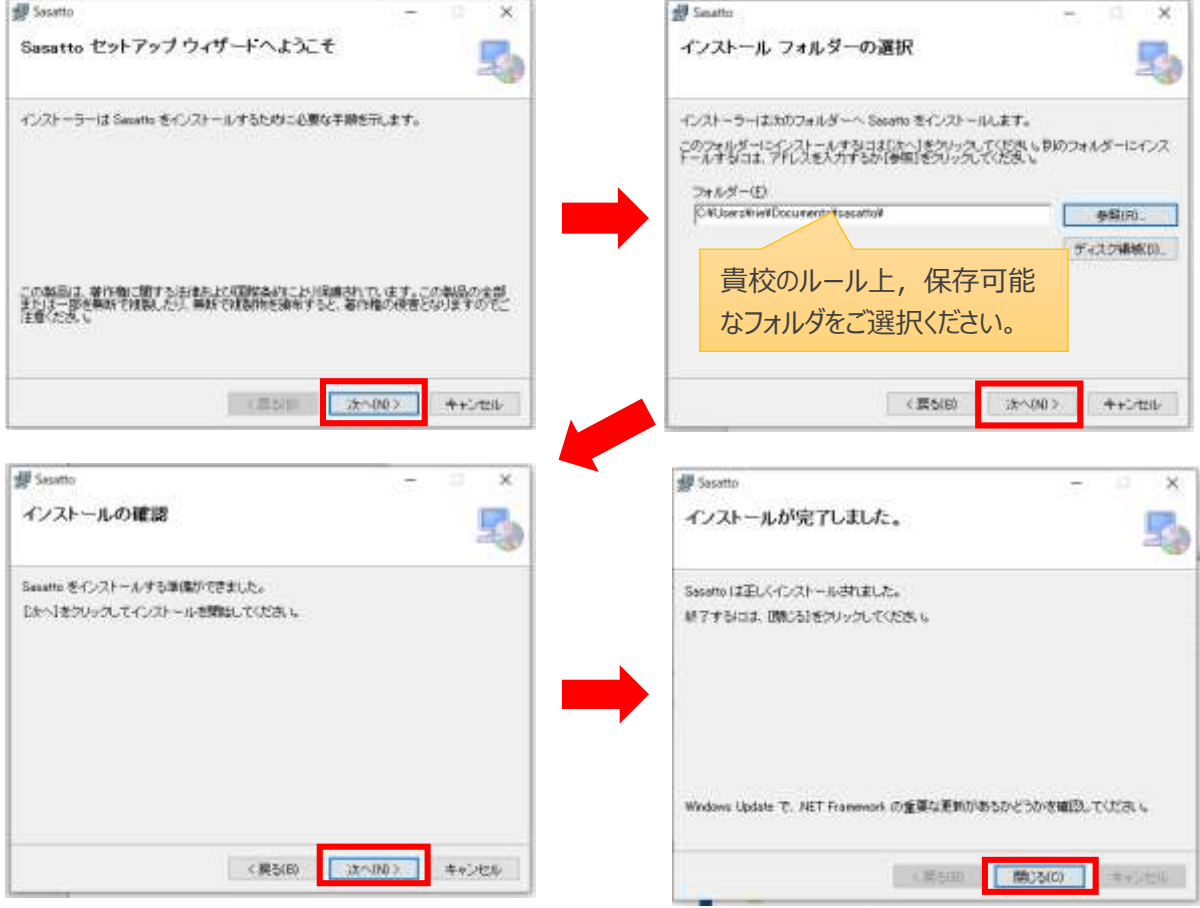

**4** インストールとともに,デスクトップにショートカットが作成されます。クリックすると, Sasatto が起動します。

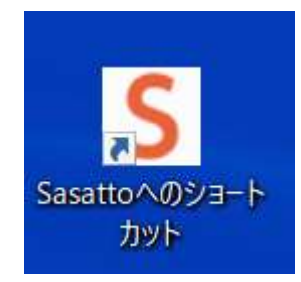

<span id="page-5-0"></span>4初期設定

### <span id="page-5-1"></span>4.1 初期設定

初回起動時のみ,以下の初期設定を行います。

※各教科・学年分の情報を入力する画面が準備されていますので,教材・教科書の選択については,各教科・ 学年ごとに初期設定を行ってください。

教材・教科を変更すると入力済の集計用データがすべて消去されます。ご注意ください。

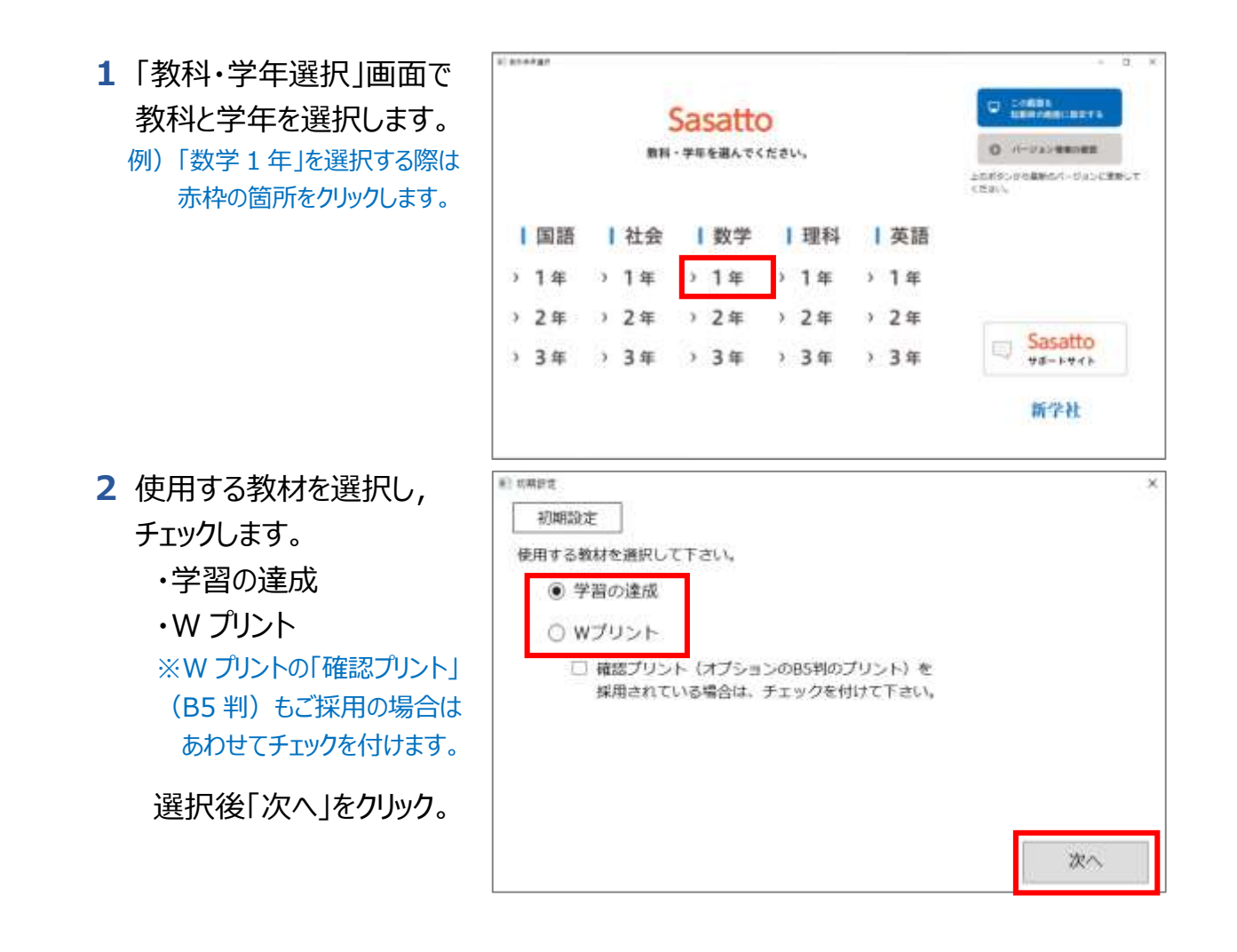

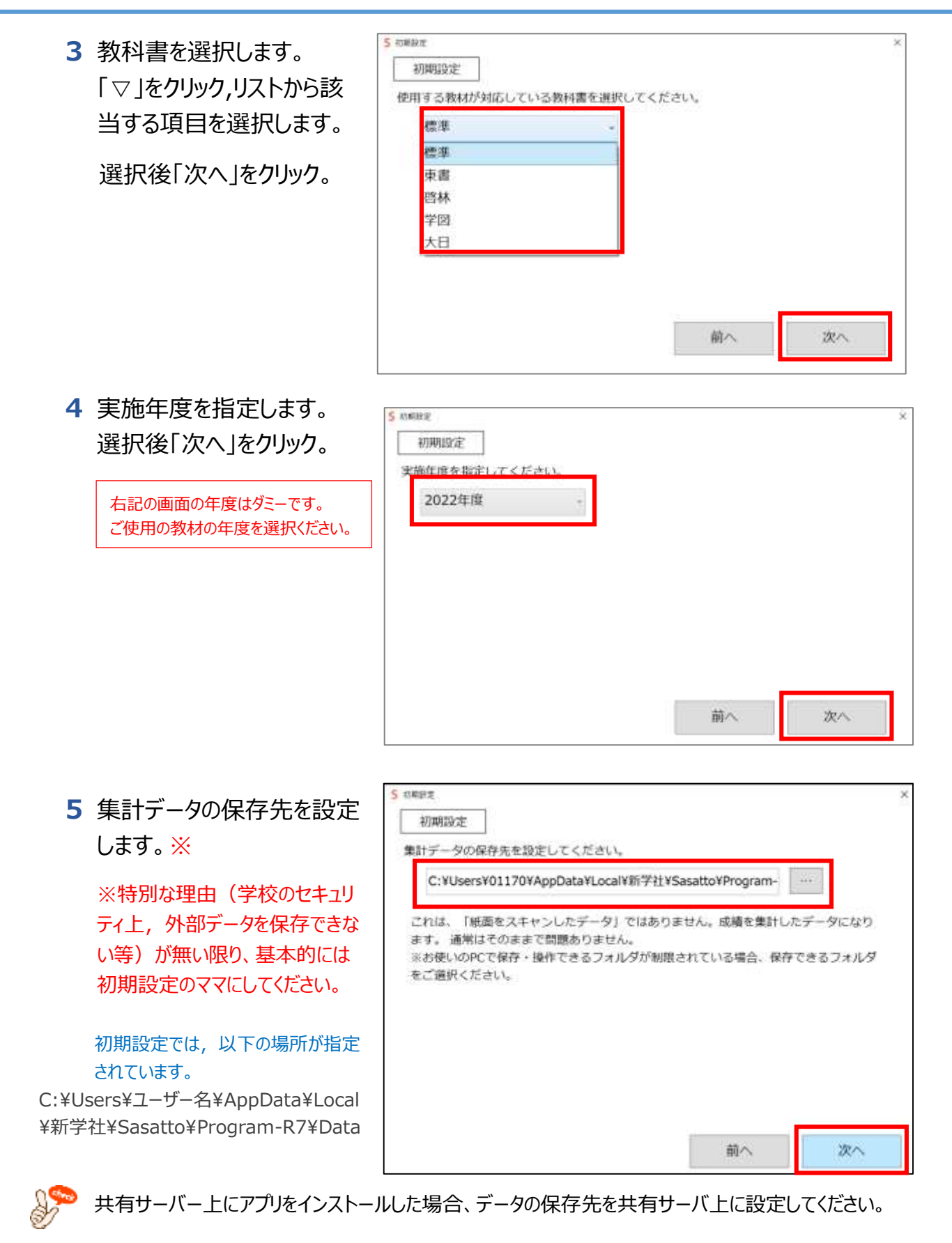

※集計データとは、Sasatto の動作に必須の「AppMain.db」ファイルを指します。

**6** 自動バックアップを設定しま す。有効にする場合, 「...」をクリックし, 保存先 を設定します。 ※データ保護のため「有効 にする」を推奨しています。

初期設定では,以下の場所が指定さ れています。

C:¥Users¥ユーザー名¥AppData \Local\新学社\Sasatto\Progra m-R7¥BackupData

選択後「次へ」をクリック。

**7** 小問ごとの正答率や単元 の平均点等の統計を,新 学社に送信するか設定をし ます。

「はい」を選択した場合は、学校のある 都道府県も設定してください。

選択後「次へ」をクリック。

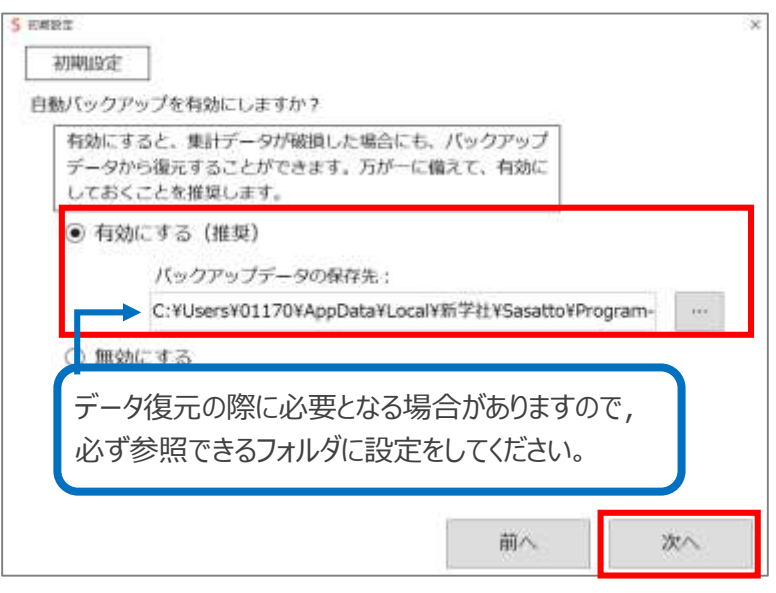

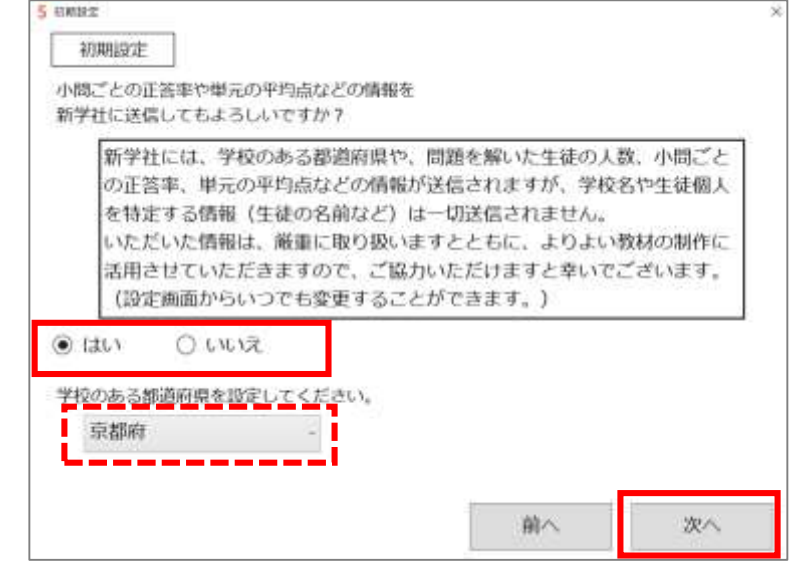

※弊社への送信をご許可いただいた場合も、送信されるのは正答率や平均点等の数値情報のみで, **校名・学籍番号・生徒名等,生徒の個人情報につながる内容は一切送信されません。** このページでご指定いただいた**学校の所在地(都道府県)**のみ, 送信された統計データに関連付けられます。

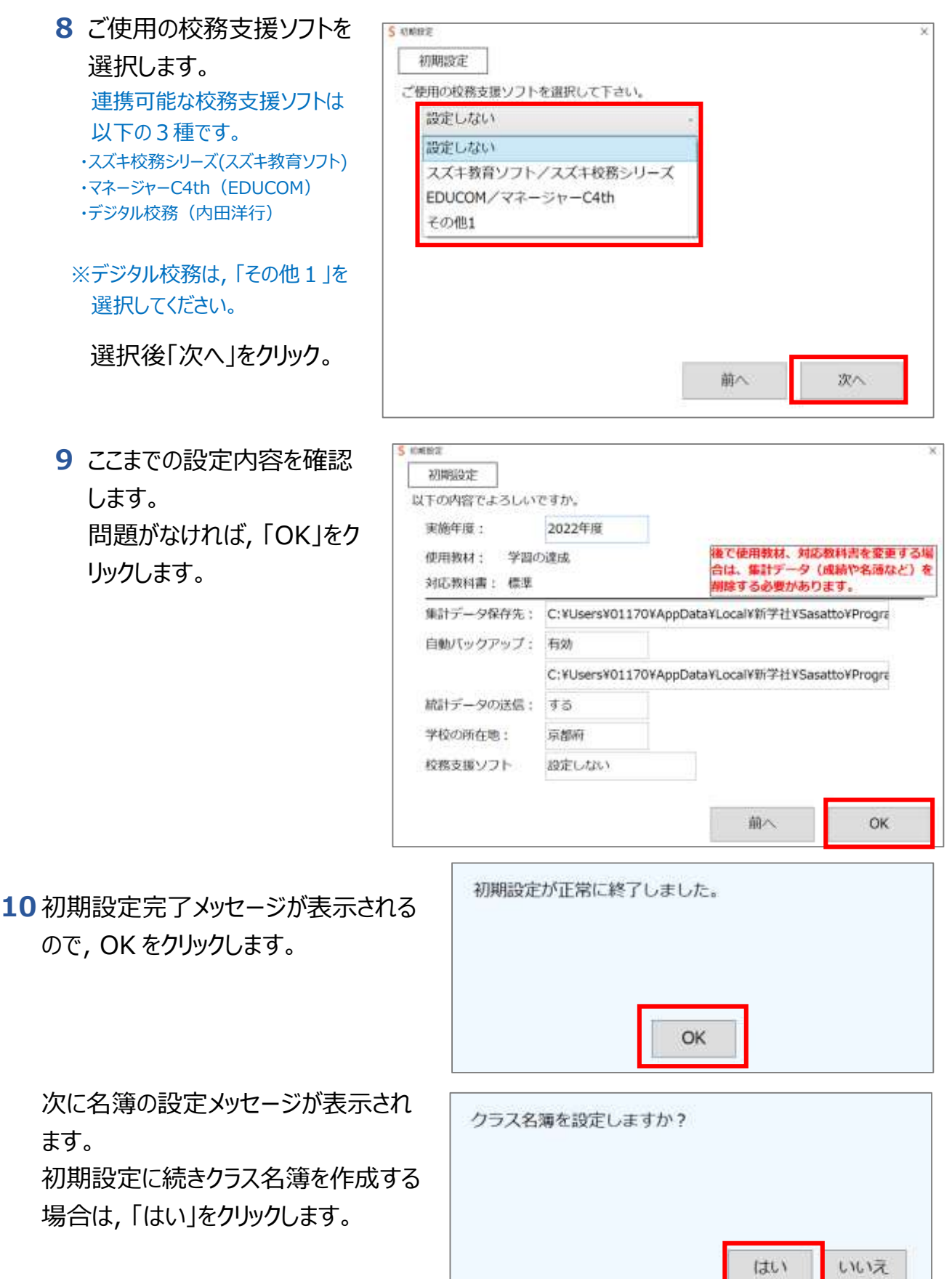

### <span id="page-9-0"></span>4.2 クラス名簿設定手順

**1** Sasatto を開き,「集計設定」(**①**)をクリックします。

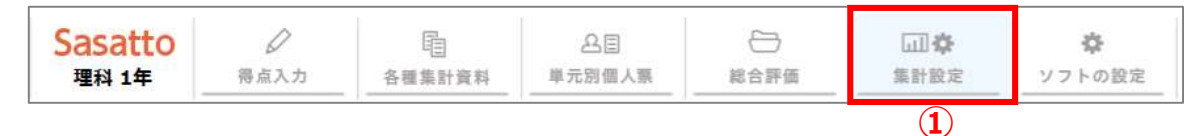

**2** 下側に表示されたサブメニューから「クラス名簿設定」(**②**)をクリックします。

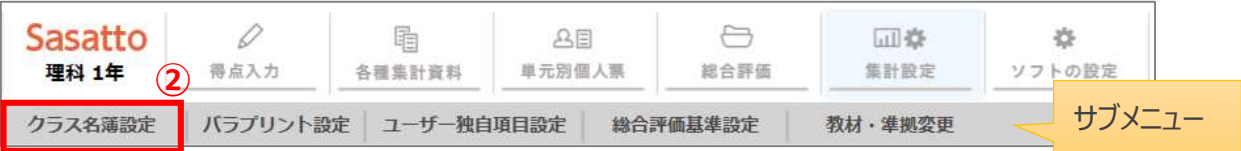

- **3** はじめに「男女混合」, または「男女別」のいずれかから名簿様式を設定します。(**③**)
- **4** クラス名を**半角**で入力します。(**④**) 「1 組・2 組」「A 組・B 組」の他, 「わかば・みどり」などの名前も入力できます。
- **5** 生徒の名前を入力し, 性別を設定します。(**⑤**)※性別は設定しなくても構いません
- **6** 全員分の名前を入力後, 「保存」をクリックします。(**⑥**)

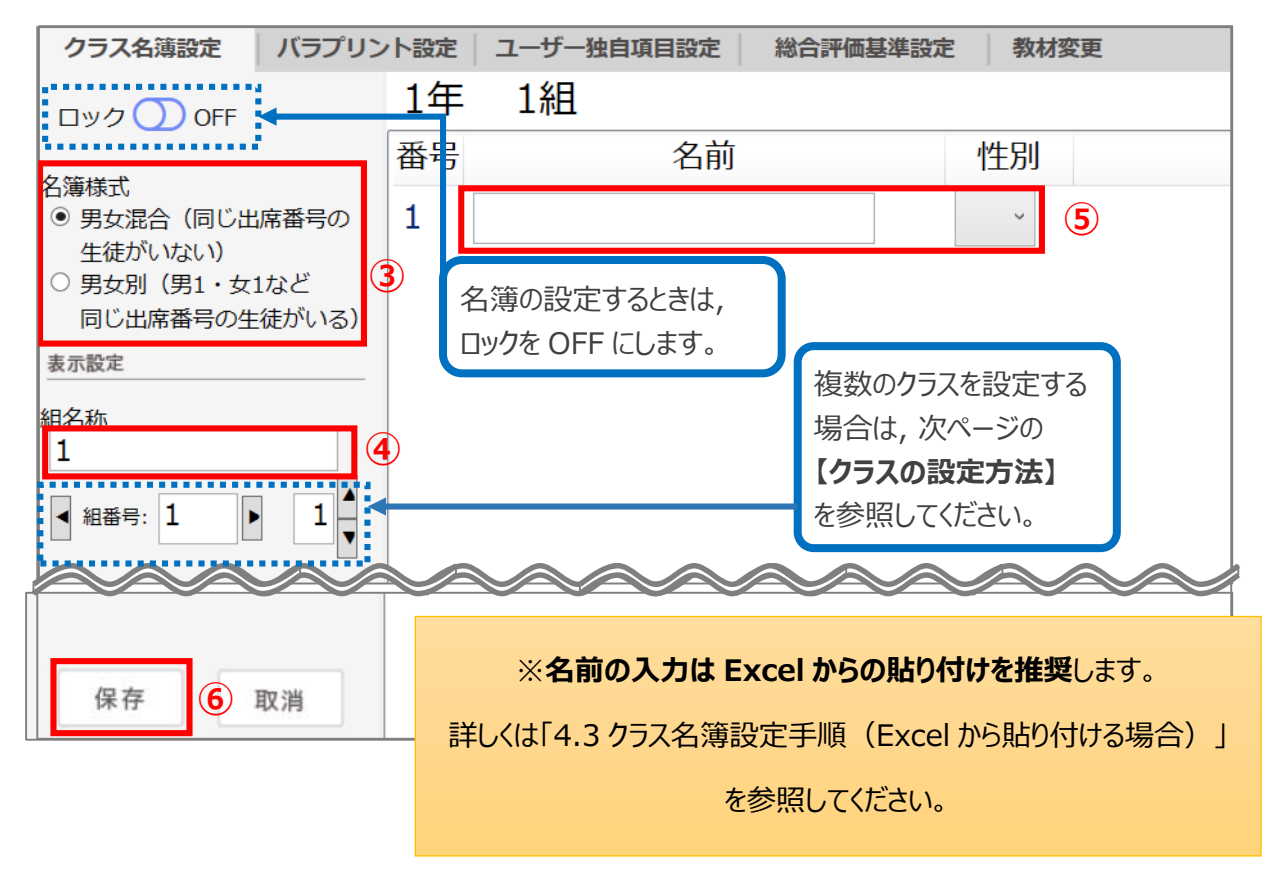

**【クラスの設定方法】**

- ①はじめに▲▼を使って, 全体のクラス数を設定 します。
- 2 組番号の◀▶を使ってクラス番号を変更しま す。③組名称を変更します。

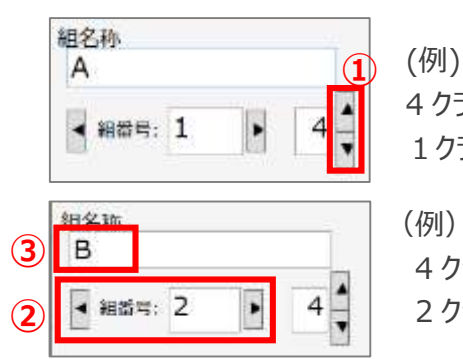

4 クラス (A~D 組) 中, 1クラス目が, A 組の場合

(例) 4 クラス (A~D 組) 中, 2 クラス目が, B 組の場合

### <span id="page-10-0"></span>4.3 クラス名簿設定手順(Excel から貼り付ける場合)

Excel で生徒の名簿リストがある場合は、そこからコピーして Sasatto に貼り付けて生徒の名前を一括で設定す ることが可能です。

**1** 事前に作成したクラス名簿から生徒の名前だけ をコピーします。(**①**)

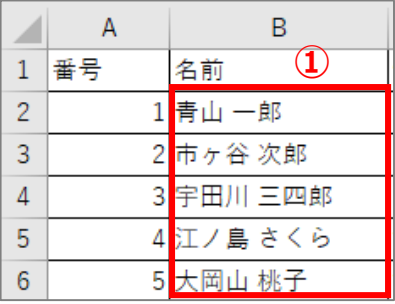

- **2** クラス名簿設定画面の番号「1」をクリックし, 行全体を選択します。(**②**)
- **3** 「Excel から貼り付け」をクリックします。(**③**)

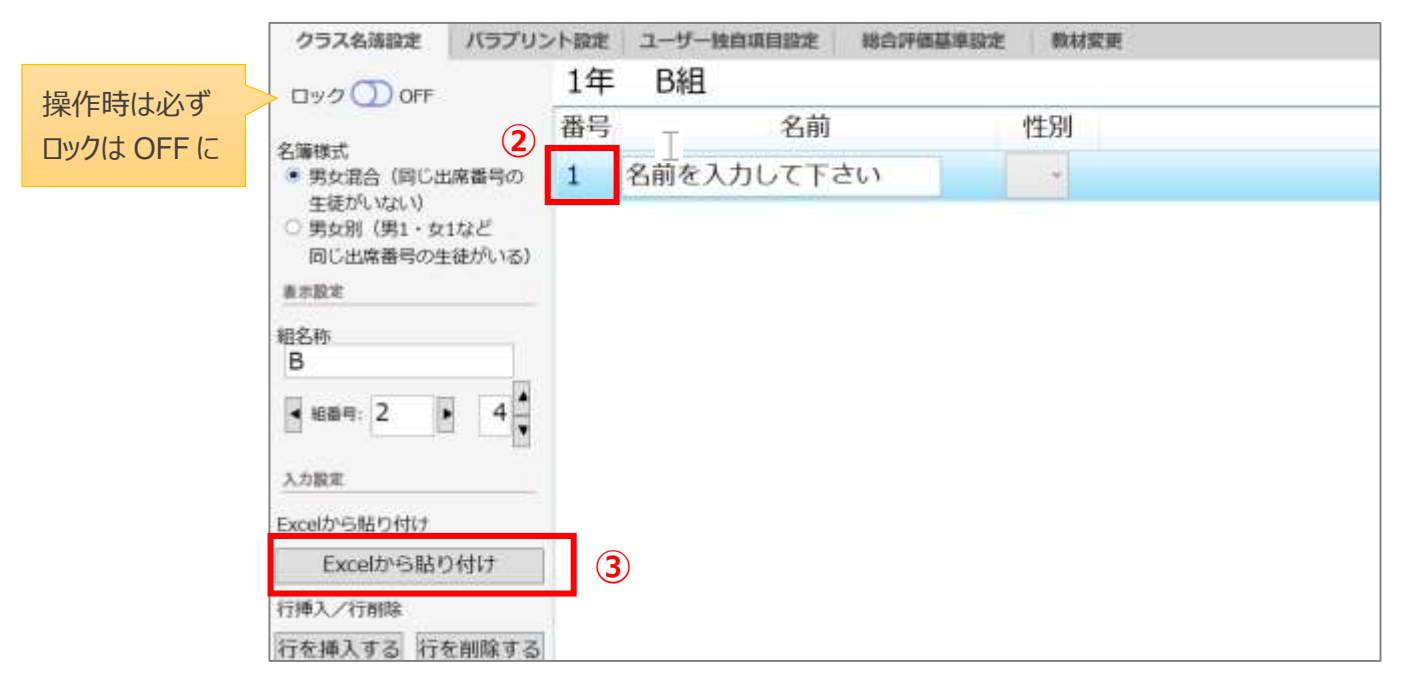

**4** 2 行目からコピーした名前が貼り付けられます。(④)

**5** 1 行目が選択された状態で 「行を削除する」をクリックします。(⑤)

※1 行目がグレー(もしくは青)になっていない場合(選択されていない場合)は,

再度番号をクリックし行を選択します。

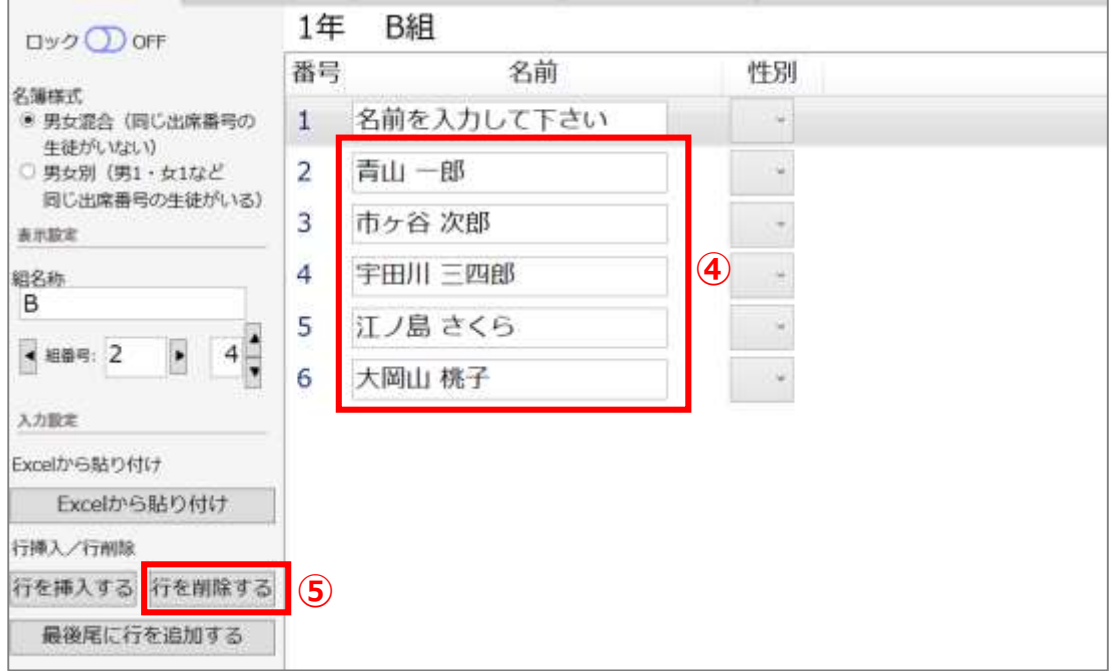

#### **6** 性別を設定する場合は個別に設定し(**⑥**), 「保存」をクリックします。(**⑦**)

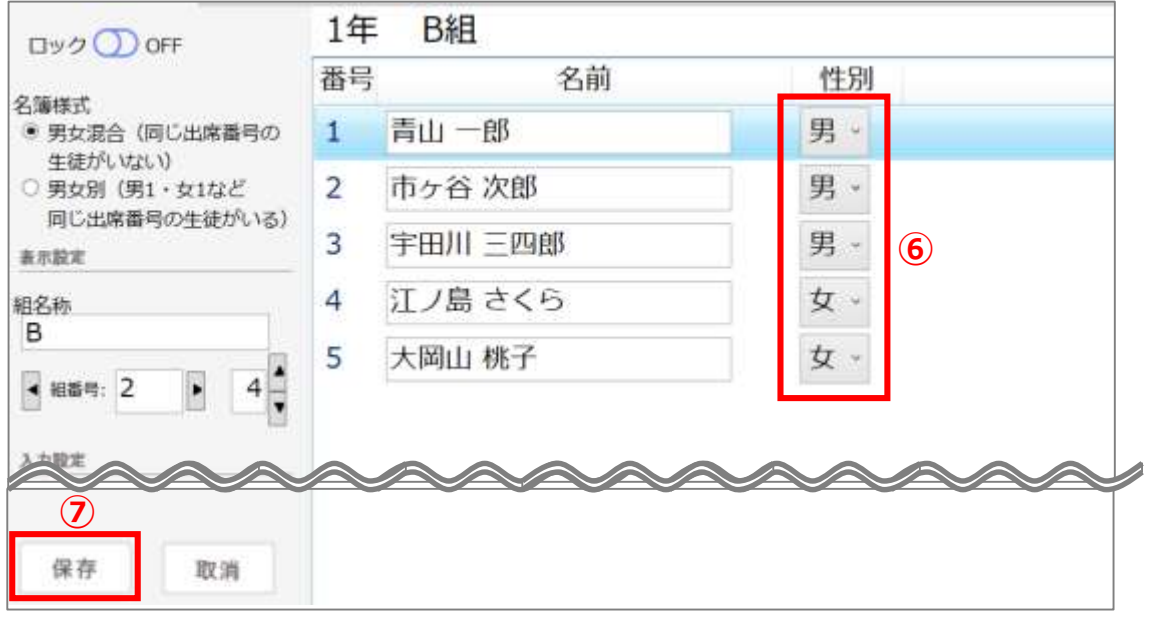

※性別の入力はしなくても構いません。

その場合は「各種集計資料」の性別欄が表示されませんが、成績の読み取りに影響はありません。

# <span id="page-12-0"></span>5トップ画面の説明

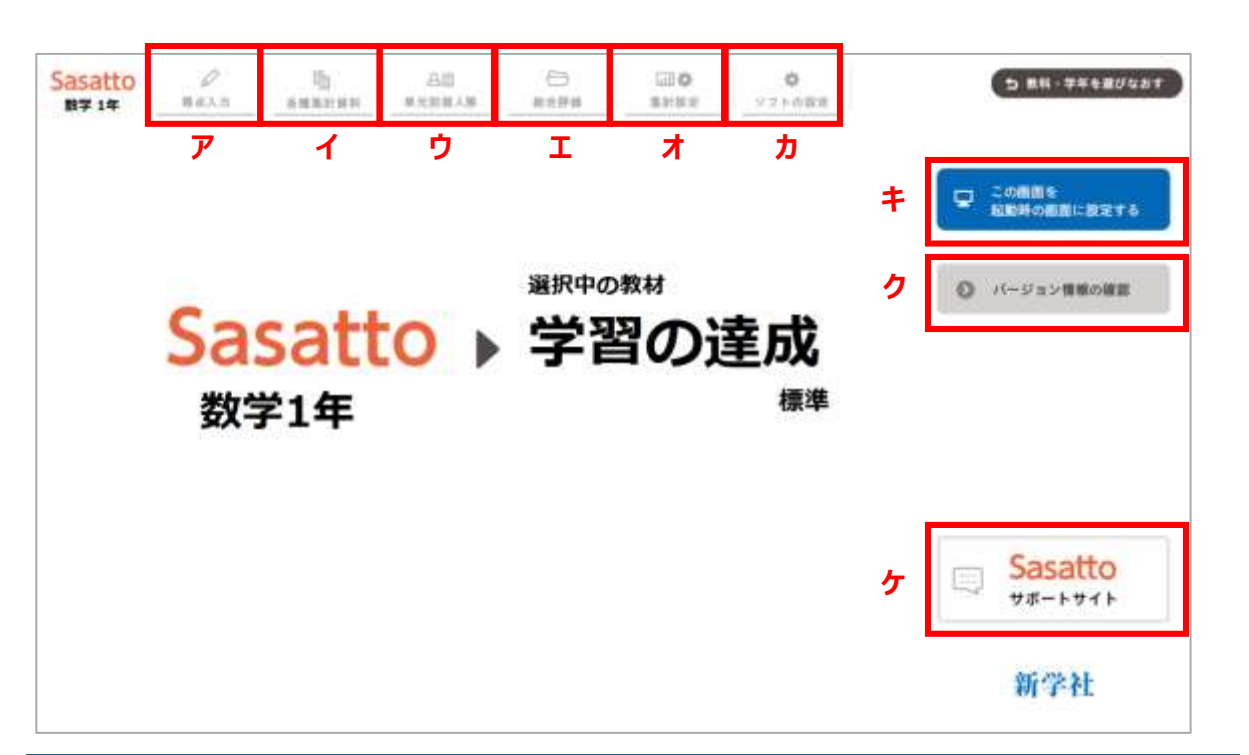

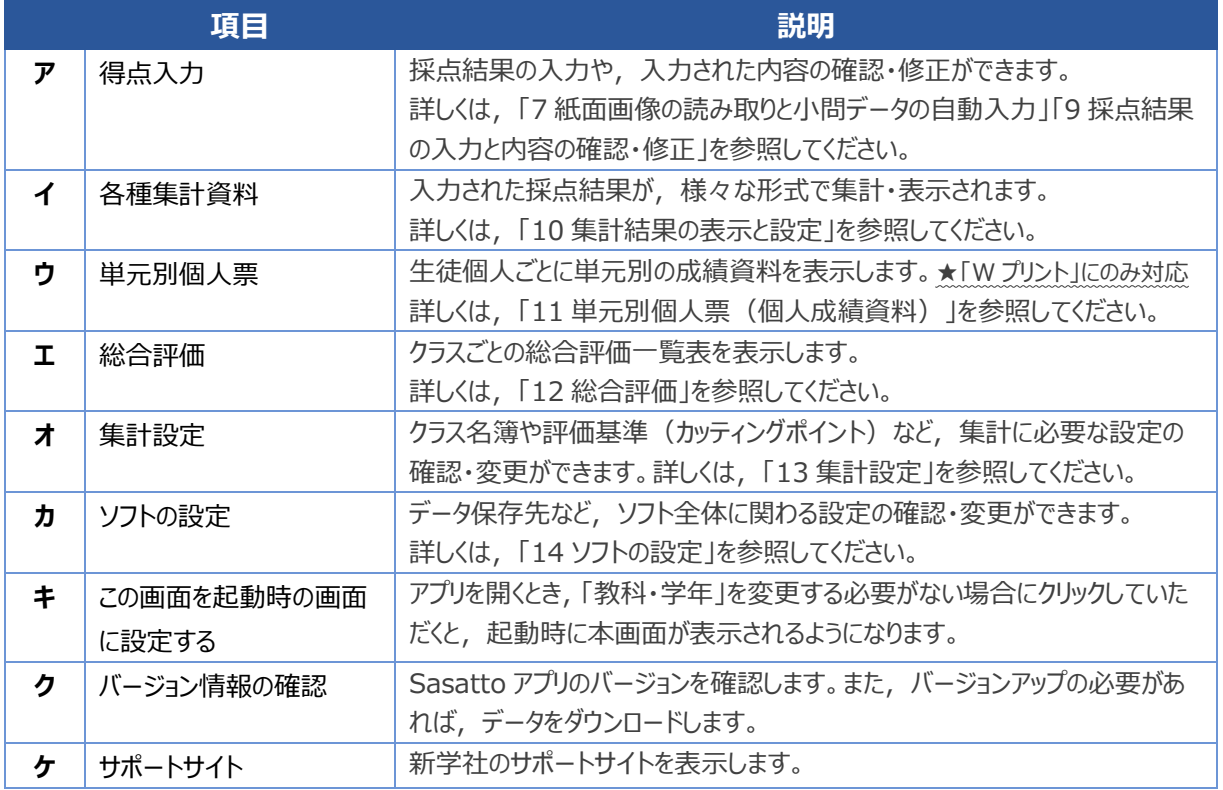

# <span id="page-13-0"></span>6紙面のスキャンと画像データの保存

**Sasatto は,生徒の回答済み紙面をスキャンしてデータとしてパソコンに読み込み,そのデータをも とに様々な集計を行います。**

**そのため,元となるスキャンと画像データの保存の際は,正しい設定を行なってください。**

**【データ読み込みイメージ】**

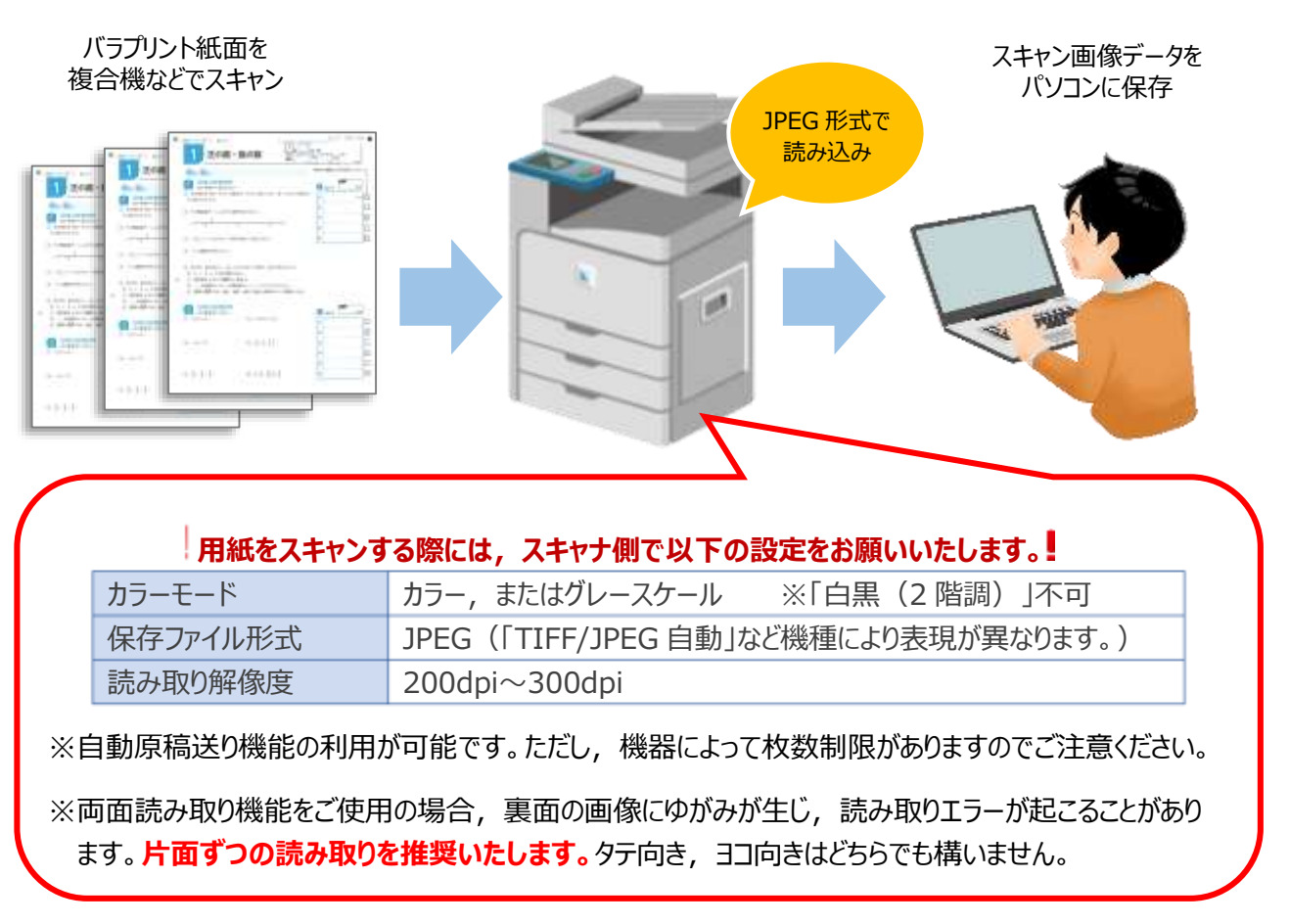

**※カラーモードを「カラー」に設定いただくと,保存ファイル形式を「JPEG」に設定いただける場合があります。**

設定のしかたはスキャナ・複合機等の機種によって異なりますので,ご不明な場合は機器のマニュアル等でご確認 いただくか,機器の納入業者様にお尋ねください。

スキャン後にバラプリントを回収するときは、学年・組・出席番号に誤りがないかご確認ください。誤りがあると、あと の処理に不具合が生じることがあります。

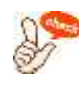

スキャンした問題用紙の画像は,自動集計のためだけにご利用いただき,長期保存したり他の 用途に使用したりしないでください。

#### **【保存フォルダの確認】**

スキャンが終了すると,パソコンの保存フォルダに画像ファイルが保存されます。

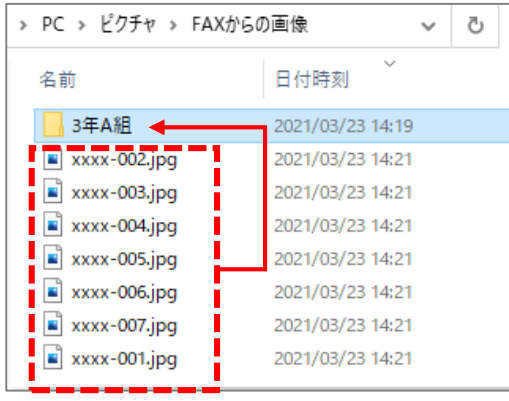

保存フォルダ内に「3年 A 組」のようにクラス名のフォルダを作っ てまとめていただくと,このあとの操作がわかりやすくなります。

※クラスごとに画像ファイルをまとめるのがご負担の場合は、複 数のクラスをまとめてスキャンしていただいても構いません。 ※画像ファイル名の表示は、お使いの機器により異なります。 変更の必要はありません。

# <span id="page-15-0"></span>7紙面画像の読み取りと小問データの自動入力

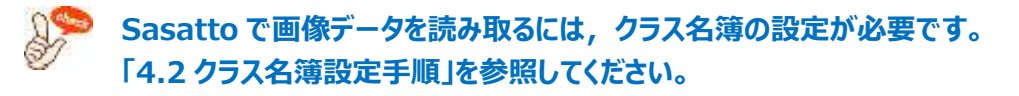

### <span id="page-15-1"></span>7.1 通常の読み取り手順

**1** Sasatto を開き,「得点入力」(**①**)をクリックします。

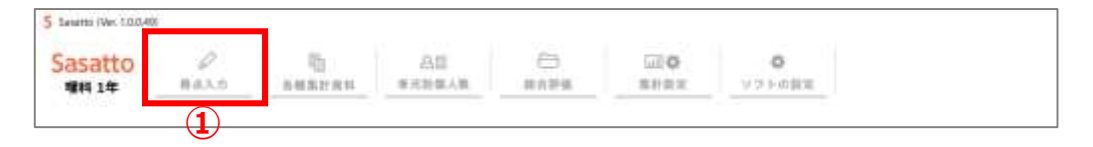

**2** 下側に表示されたサブメニューから「自動読み取り」(**②**)をクリックします。

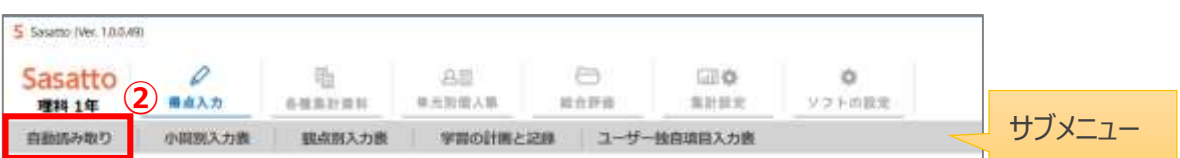

- **3** 左メニューの … (3) をクリックし, 紙面データが保存されたフォルダを選択します。
- **4** 「読み取りを開始する」(**④**)をクリックします。

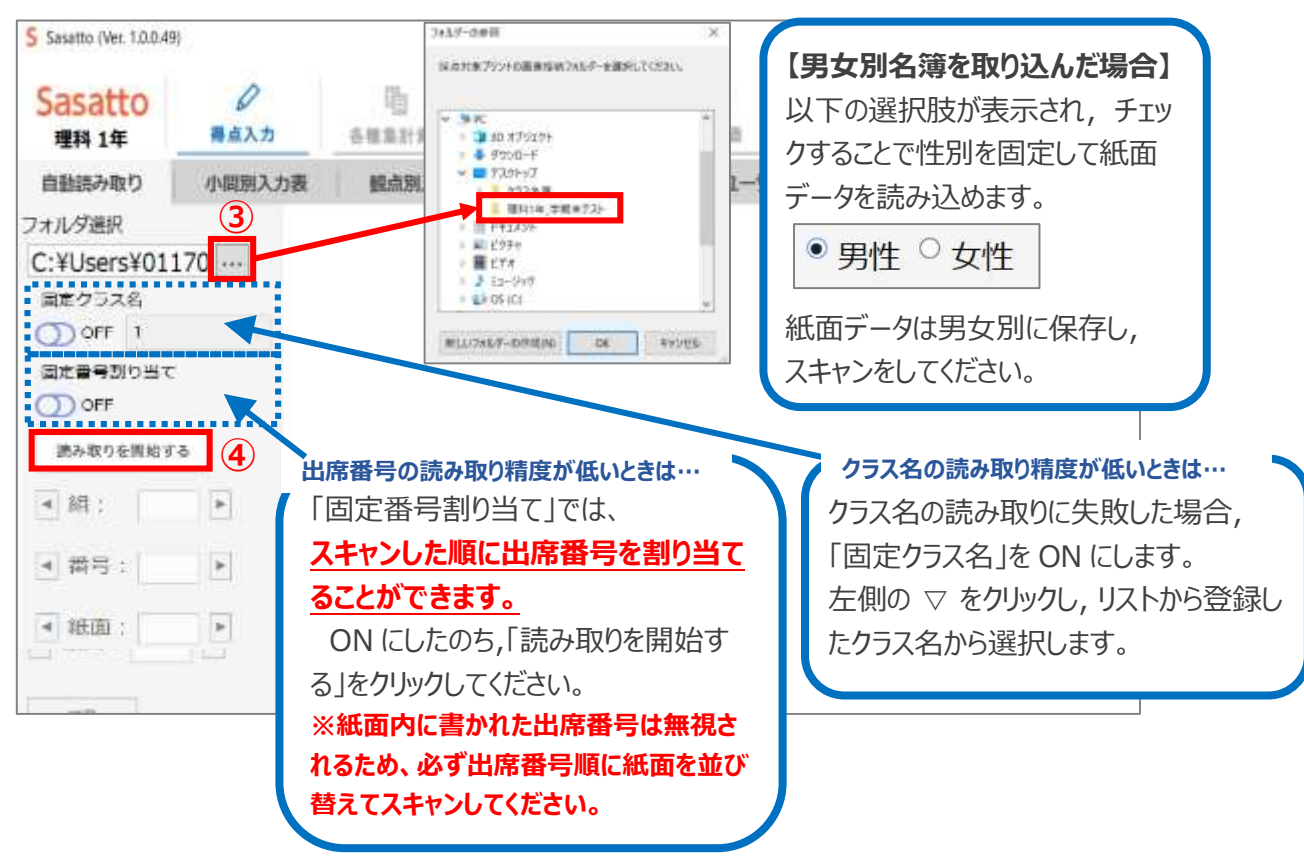

#### **★【固定番号割り当て】機能の使い方** (出席番号の読み取り精度が低い場合はぜひお試しください!)

#### **※この機能をお使いの場合は,必ずプリントを出席番号順に並び替えてから紙面をスキャンしてください。**

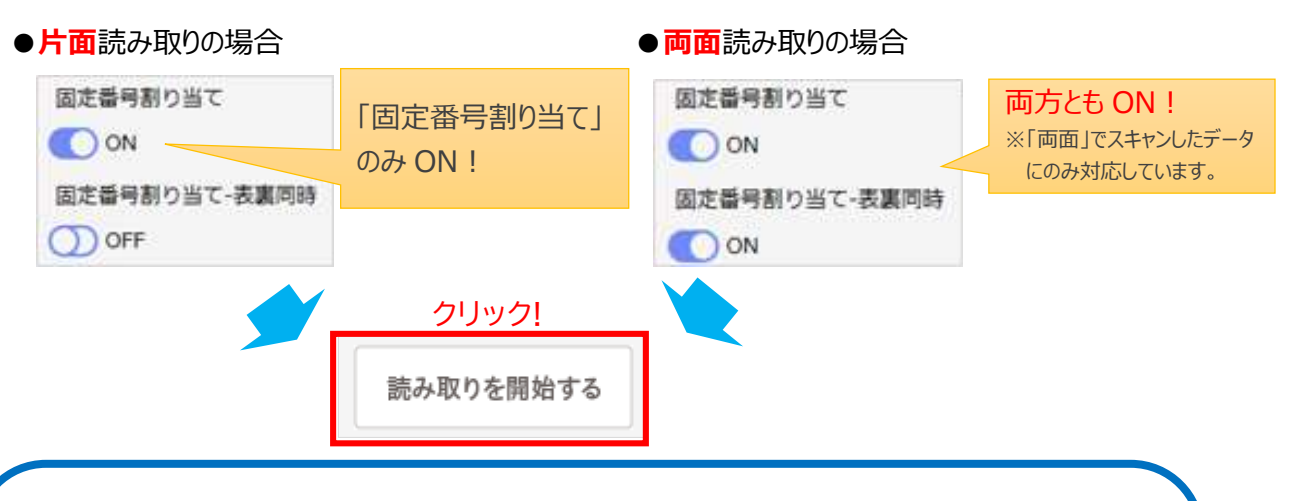

#### **【「固定番号割り当て」機能をご使用の場合】**

読み取り後に,次のような確認画面が表示されます。

欠席者がいる場合はチェックを外し,紙面と生徒の番号との対応が正しくなるようにした上,

「設定」をクリックしてください。

#### ●片面読み取りの場合 **● ● ● ● ● ● 面面**読み取りの場合 固定番号割り当て 固定番号割り当て 読み取り破滅数:1 読み取り組ます : 리프 *후*치 로 후치 하지  $5.7$ ※第 著作 # 第4 ##  $\overline{z}$ 도원 호드<br>프*西 도스* i.  $-0.88$  $\lambda$ i.  $\overline{\mathcal{L}}$  $\overline{z}$  $\overline{2}$  $6B$ ×  $\rightarrow$  $\overline{\mathbf{M}}$  $\mathbf{r}$ S.  $48.8 \pm 0$ 内耳光形  $\overline{4}$  $\lambda$ 大天地  $\overline{\mathbf{M}}$  $\tau$  $\overline{3}$  $+1\lambda$ 大竹だん  $\tilde{\mathbf{z}}$ 野知喜  $\pm$  $\bar{z}$  $\Box$ 内道方69 事務者の Æ. 惴 h  $\pm$  $\tilde{\mathbf{x}}$ 大学第一 お | ■ | ■ | ● | 欠席者いる場合は, 热 'n  $\ddot{\phantom{1}}$ × 大竹氏斑  $\begin{array}{|c|c|} \hline \hline \multicolumn{1}{|c|}{ \multicolumn{1}{|c|}{ }} & \multicolumn{1}{|c|}{ \multicolumn{1}{|c|}{ }}\\ \hline \multicolumn{1}{|c|}{ \multicolumn{1}{|c|}{ }} & \multicolumn{1}{|c|}{ \multicolumn{1}{|c|}{ }}\\ \hline \multicolumn{1}{|c|}{ \multicolumn{1}{|c|}{ }} & \multicolumn{1}{|c|}{ \multicolumn{1}{|c|}{ }}\\ \hline \multicolumn{1}{|c|}{ \multicolumn{1}{|c|}{ }} & \multicolumn{1}{|c|}{ \multicolumn{1}{|c|}{ }}\\ \h$ グマリア **| | | | 「選択」のチェックを**  $\Box$  $\overline{1}$  $\mathbb{P}$ 6期 和事 \* 外してください。  $\frac{9}{9}$ n ¥  $\hat{B}$ 接続あり子 п. \$797 ü  $28 + 20$ <br>まめ取り必要に対して生徒を受け当てます。<br>あめ取り必要取ら取り当て生徒取り等しくなるように進行くだ。 ・<br>・読み取り紙面に対して生徒を取り当てます。<br>・読み取り紙面前と取り当て生徒数が等しくなるように追択くださ 全道択 全道択解除 設定 全選択 全選択解除 淑庄 **※読み取った紙面の枚数と,チェックを入れた生徒の人数が必ず合うようにしてください。**

### **5** プリント読み取り中はメッセージが表示されます。

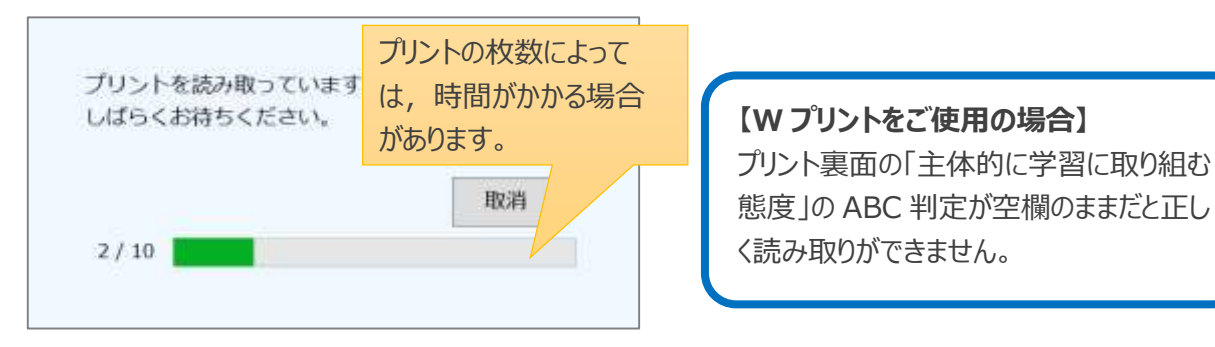

読み取りに失敗したデータがある場合は,右の 読み取りに失敗したプリントがあります。 オプションの「読み取り失敗プリントの表示」をONにして、 メッセージが表示されます。 ご確認・ご修正ください。 「OK」でメッセージを閉じ,「7.3 読み取り失敗の データがあった場合」の操作を行ってください。 OK

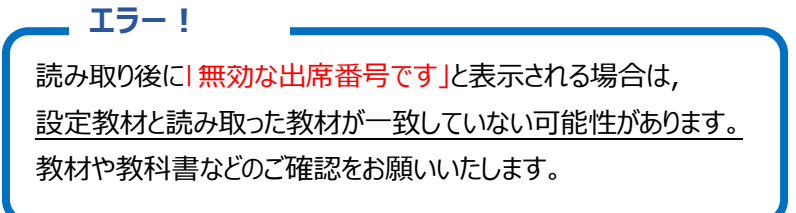

6 読み取りが完了すると、読み取られた紙面の画像、および回答結果が表示されま す。内容を確認し,問題がなければ「保存」(**⑥**)をクリックします。

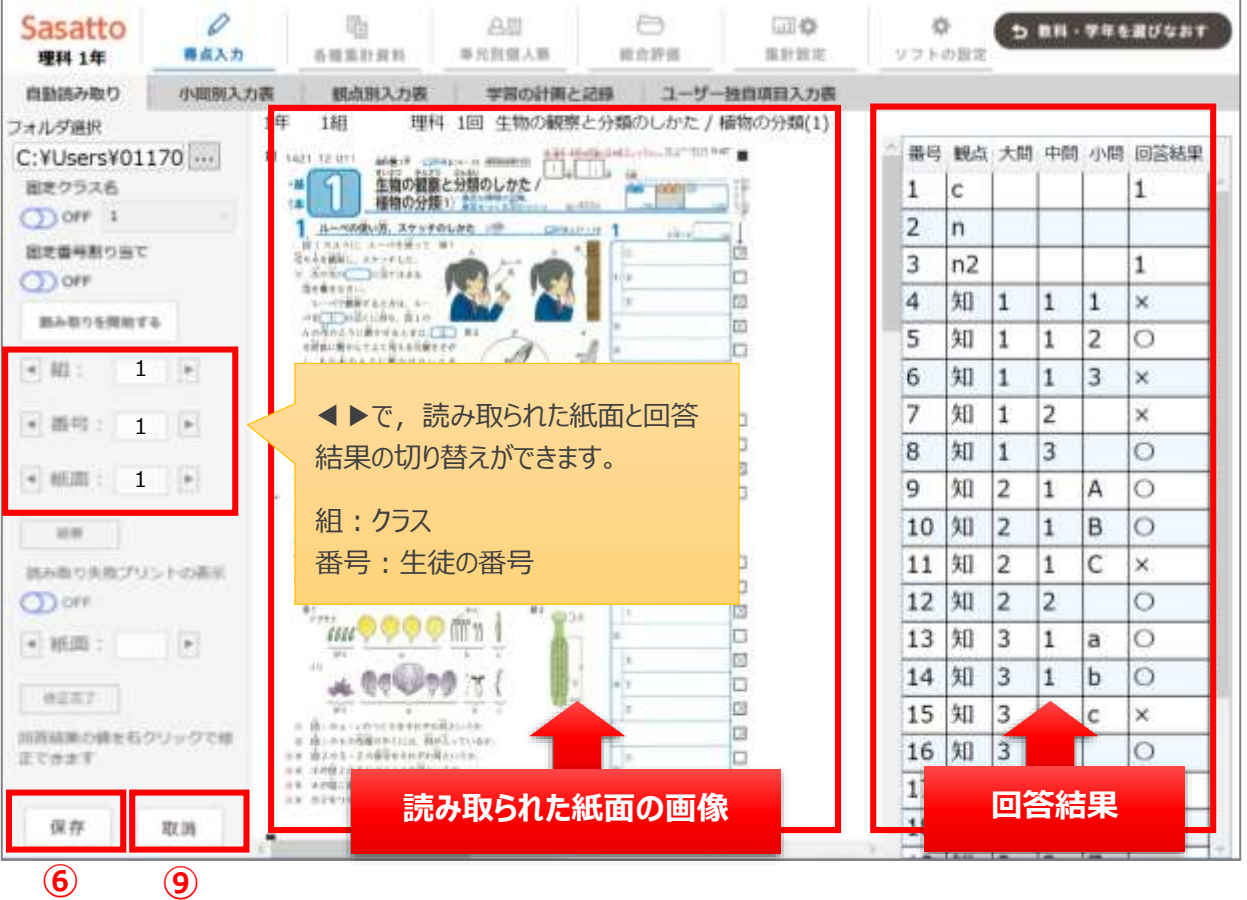

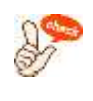

**紙面部分にカーソルを当ててマウスホイールを回すことで,読み取った画像の拡大縮小ができ ます。**

 $\mathbb{R}$ 

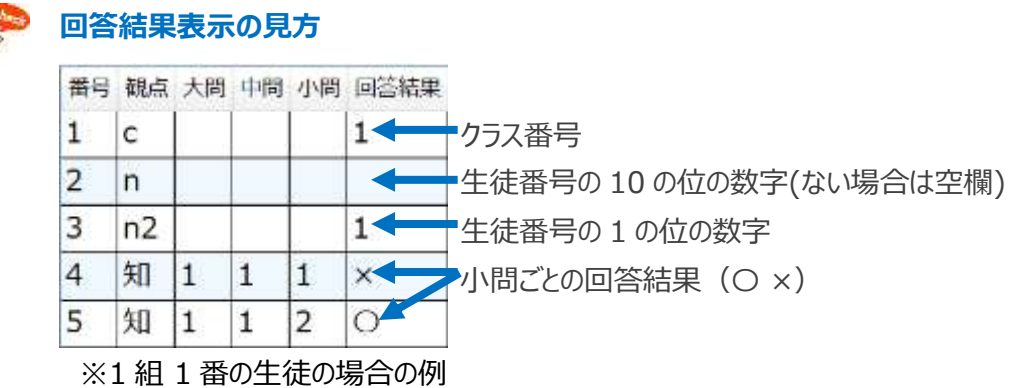

- **7** 手順**⑥**で「保存」をクリックすると,「自動読取データを保存しますか?」とメッセージが 表示されるので「はい」をクリックします。
- **8** 読み取り結果の一覧が表示されるので,選択欄のチェックを確認し「保存」をクリックし ます。保存をクリックすると,読み取り結果の一覧が閉じます。

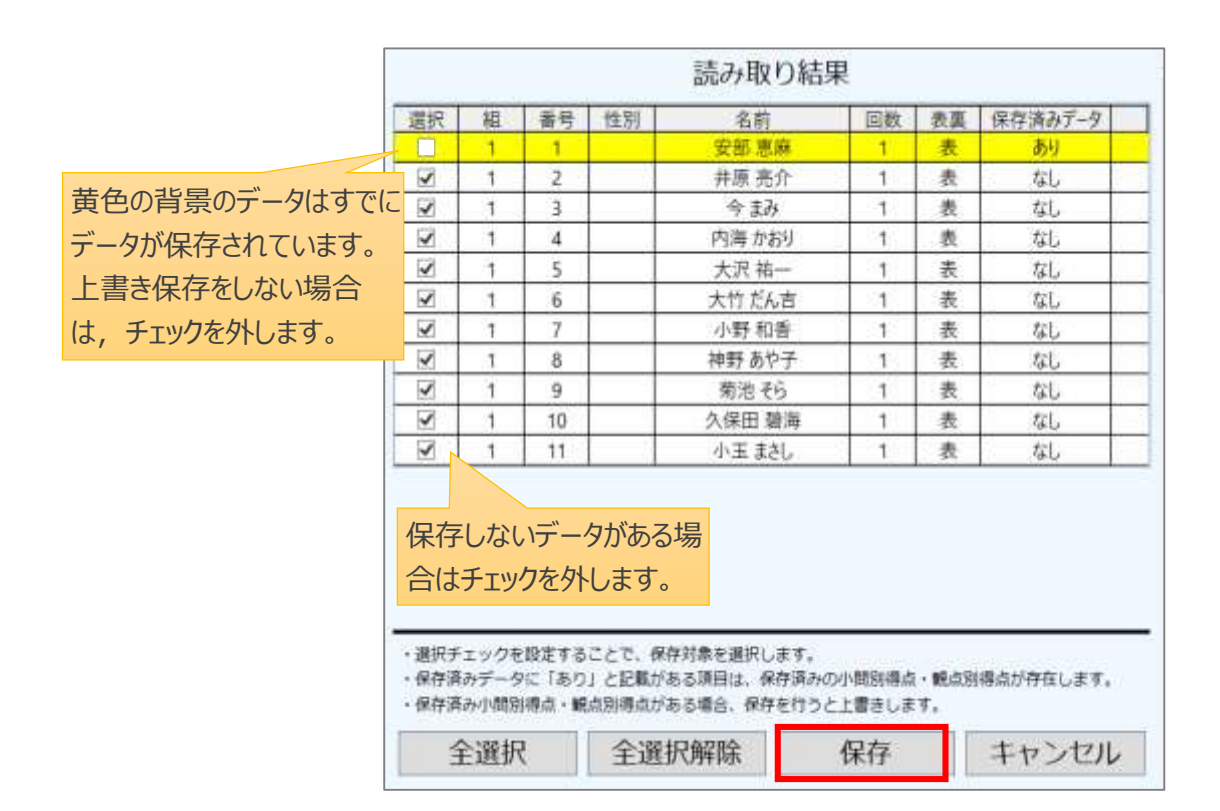

**9** 画面の「取消」(**⑨**)をクリックし,読み取った紙面データの履歴を消去します。

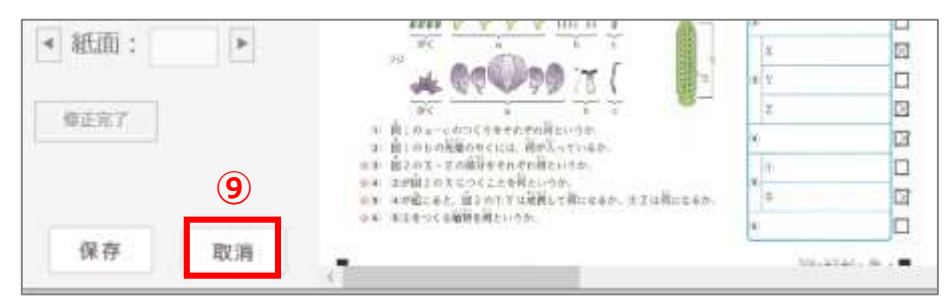

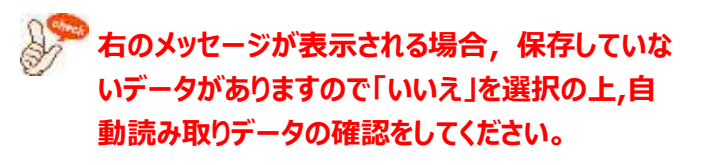

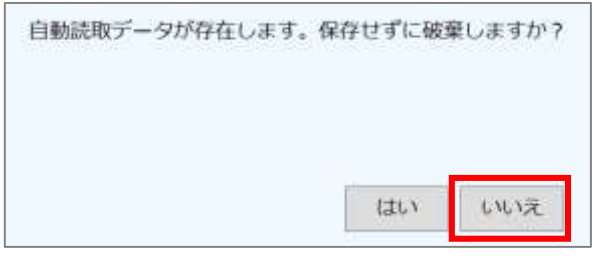

### <span id="page-19-0"></span>7.2 回答結果を修正する

回答結果表示に誤りがあった場合は,次の操作を行います。

**1** 回答結果(〇 ×)を修正する場合

該当の回答結果で右クリックし,表示された選択肢から修正したい内容に即してご選択ください。

 $\overline{a}$ 

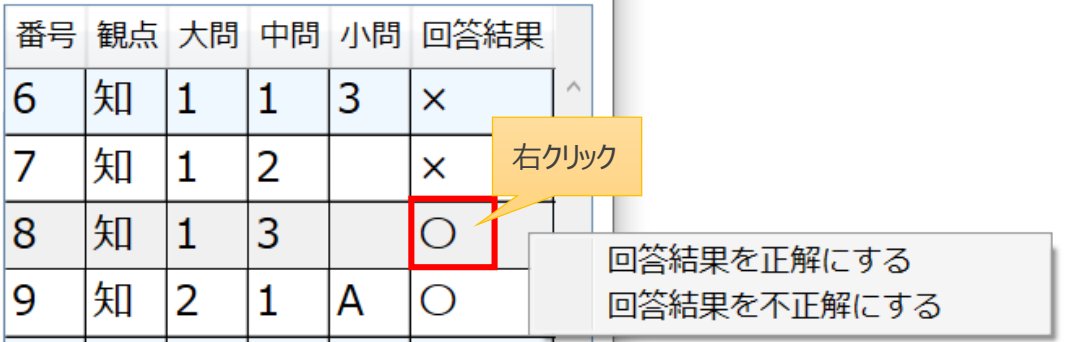

<span id="page-20-0"></span>**2** クラス,生徒の番号を修正する場合

該当の番号で右クリックし,表示された選択肢から修正したい内容に即してご選択ください。

● 「回答結果に数値を入力する」をクリックすると,番号変更欄が表示されるので,変更したい番号を入 力して「反映」をクリックします。

※【Enter】キーでは反映されません。

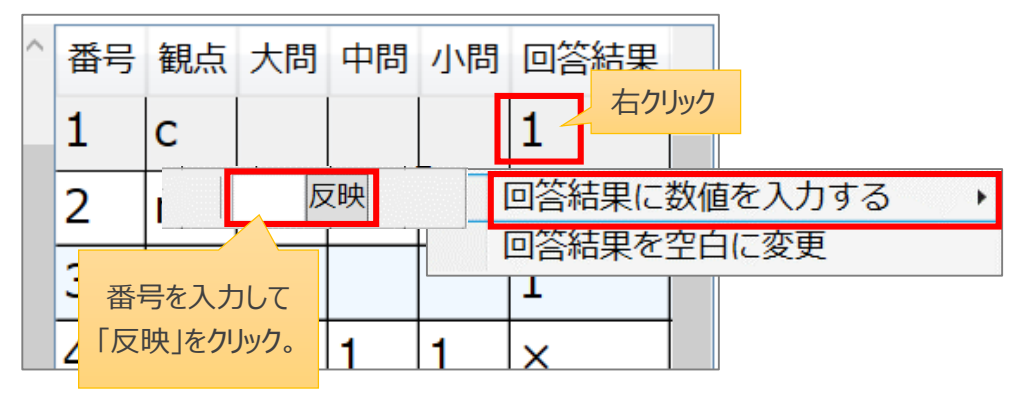

● 「回答結果を空白に変更」をクリックすると、番号が削除されます。

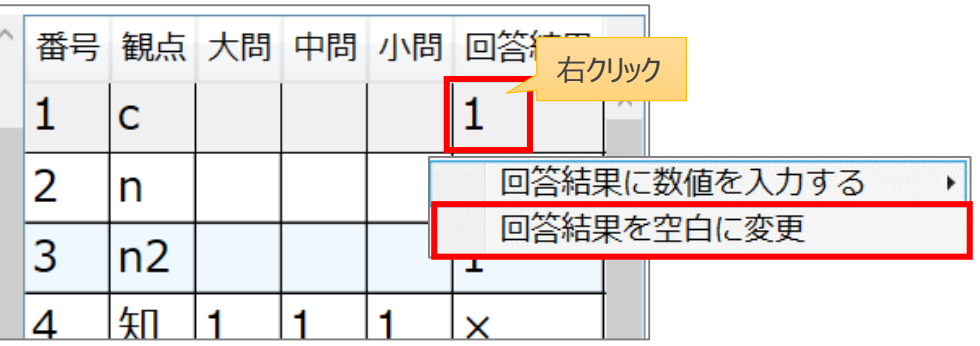

<span id="page-21-0"></span>7.3 読み取り失敗のデータがあった場合

紙面データの読み取りの際,失敗したデータがあった場合は次の操作を行います。

- **1** 「読み取り失敗プリントの表示」(**①**)のスイッチを ON にします。
- **2** エラー個所を伝えるメッセージが表示されるので,内容を確認し「OK」(**②**)をクリック します。
- **3** エラー内容を修正します。(**③**) 今回の例では、画像データのクラスが空欄でした。「2 クラス、生徒の番号を修正する [場合」](#page-20-0)を参照して,クラスを修正します。
- **4** 修正完了後,「修正完了」(**④**)をクリックします。紙面上はクラスが空欄でも,デー タは読み取られます。

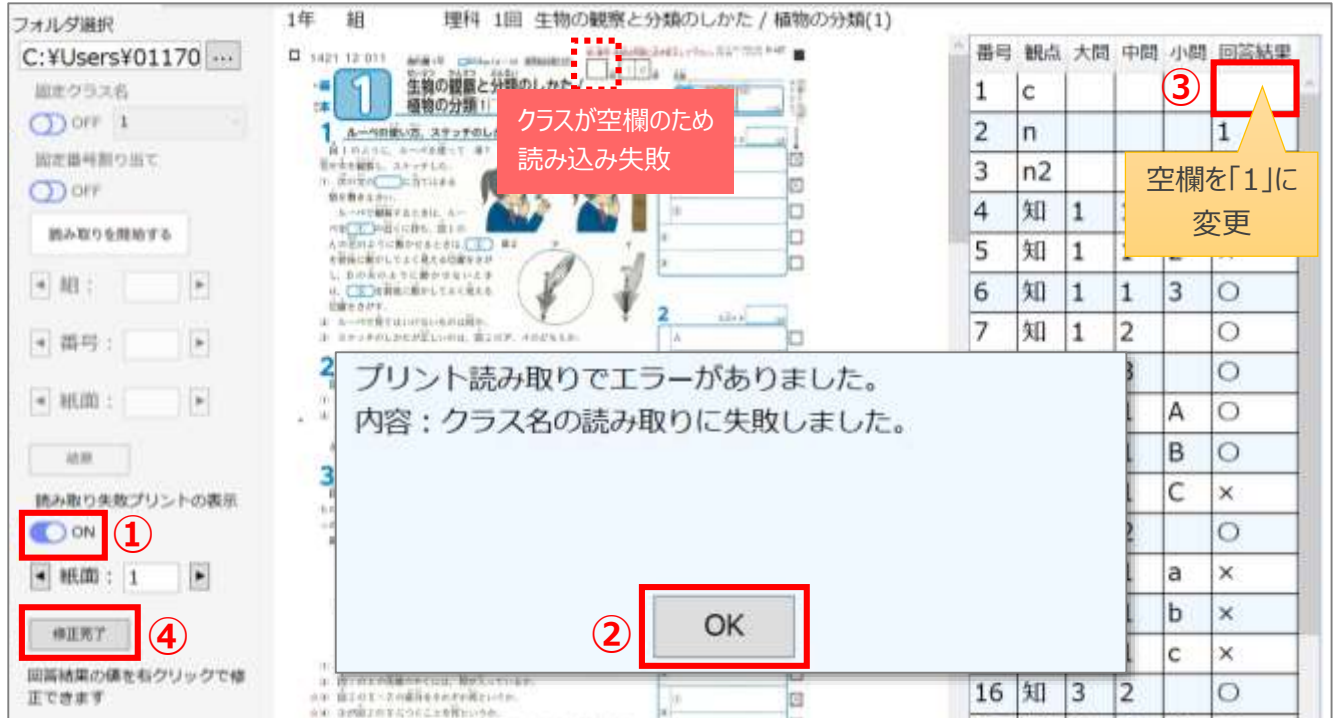

# <span id="page-22-0"></span>8左メニューのボタンについて

各操作画面で共通する左メニューのボタンについて説明します。

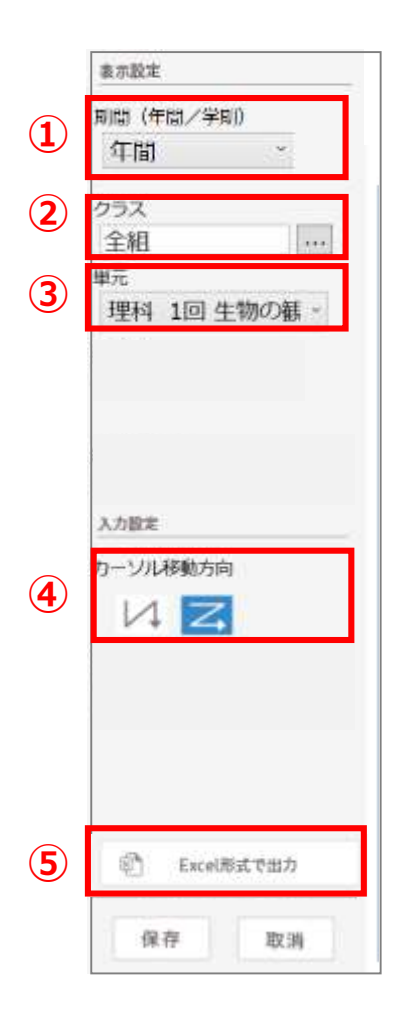

**①期間(年間/学期)** 表示する期間を変更します。 期間を変更するときは ▽ をクリックし, 表示されたリストから選択します。 年間 クリック 年間 1学期 2学期 3学期

#### **②クラス**

表示するクラスを変更します。

クラスを変更するときは … をクリックし, 表示された以下のフォームで設 定します。

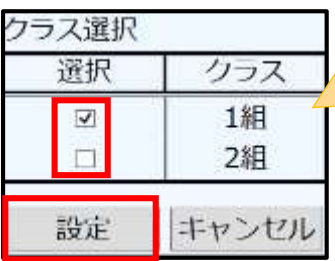

表示するクラスをチェックし, 「設 定」をクリックします。 すべてのクラスをチェックすると, 「全組」となります。

#### **③単元**

表示する単元を変更します。

単元を変更するときは ▽ をクリックし, 表示されたリストから選択します。

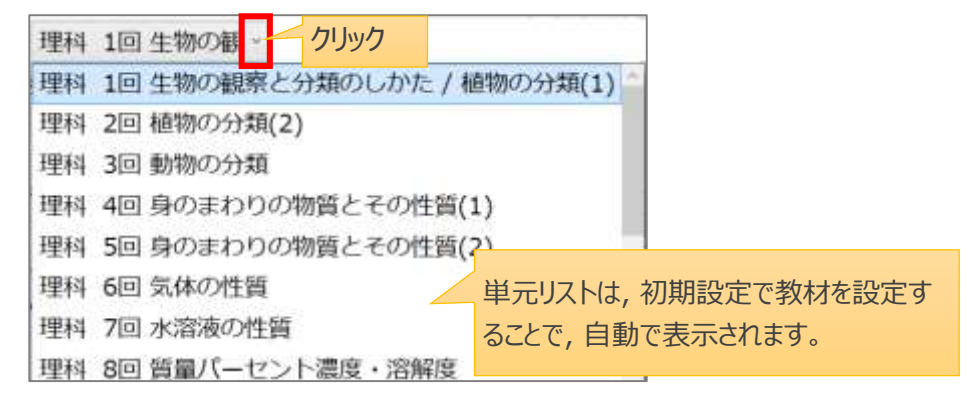

#### **④ カーソル移動方向**

集計結果内でのカーソルの移動方向を切り替えます。

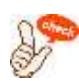

#### **⑤Excel 形式で出力**

画面に表示されている内容をコピーして, Excel に貼り付けます。

ボタンをクリックすると,右のメッセージが表示されます。 「OK」をクリックし, メッセージを消します。

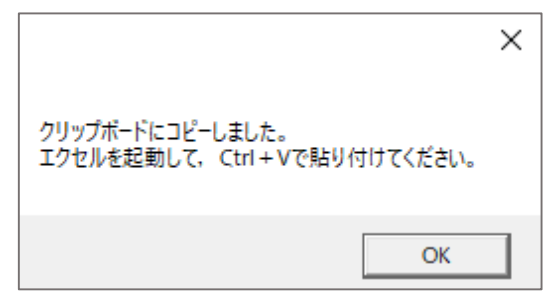

この状態で Excel を起動し, シートにコピーしたデータを貼り付けます。

※貼り付け方は, 右クリックでメニューの「貼り付けのオプション」からの貼り付け, または[Ctrl]+[V]キーでの貼り 付けも可能です。

※観点別集計表などで非表示にしている単元などは, コピーされません。(赤点線部分)

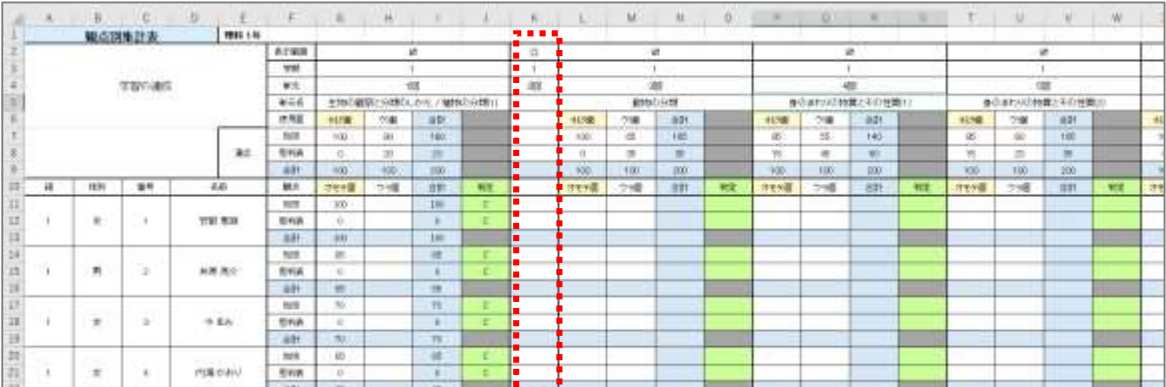

#### **一度データを貼り付けた Excel シートは, 新しいデータを上書きで貼り付けられません。 新しいシートを作成し, 貼り付けてください。**

なお, Sasatto 内でデータを出力できる項目は以下のとおりです。

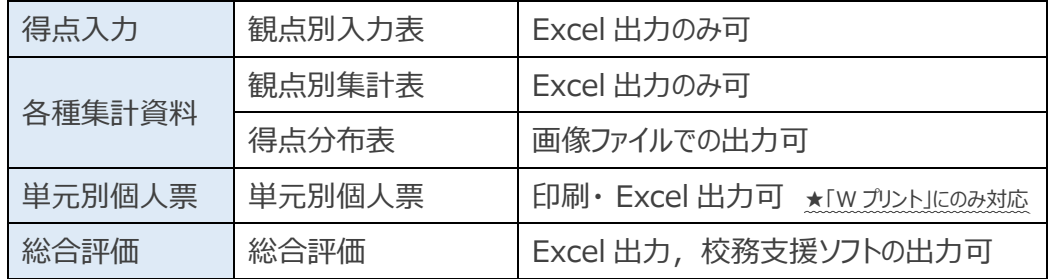

# <span id="page-24-0"></span>9 採点結果の入力と内容の確認・修正

**「7 紙面画像の読み取りと小問データの自動入力」で読み取ったデータを, 小問別に集計したり, 観 点別に集計したりできます。**

この章の操作はヘッダーの「得点入力」タブをクリックし、表示されたサブメニューから集計形式を選んでください。

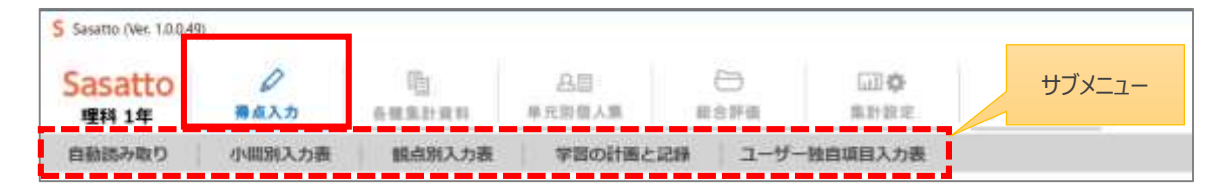

### <span id="page-24-1"></span>9.1 小問別入力表

読み取ったデータを, 小問別の採点結果に変換して表示します。採点結果の「〇」「×」の修正もできます。

**※クラス名簿の設定をしていれば,手入力で採点結果を入力することも可能です。**

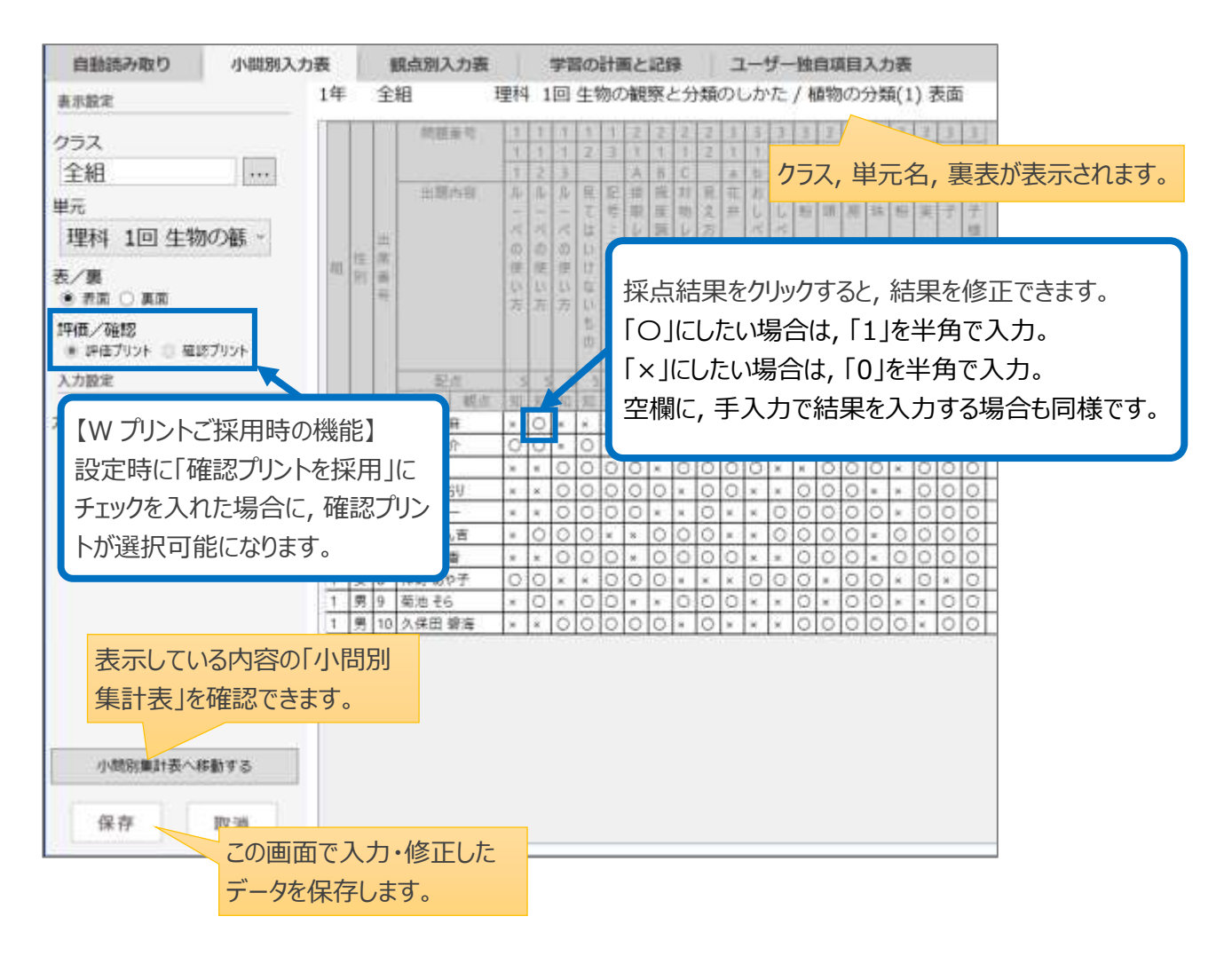

### <span id="page-25-0"></span>9.2 観点別入力表

小問別入力表の結果を観点別の得点一覧に変換して表示します。得点の入力や修正もできます。

観点として表示される項目は以下のとおりです。(下の図の赤点線部分)

- 教材が「学習の達成」の場合 : 「知識・技能」, 「思考・判断・表現」
- 教材が「W プリント」の場合 : 「知識・技能」, 「思考・判断・表現」, 「主体的に学習に取り組む態度」

以下は,教材が「学習の達成」の例です。

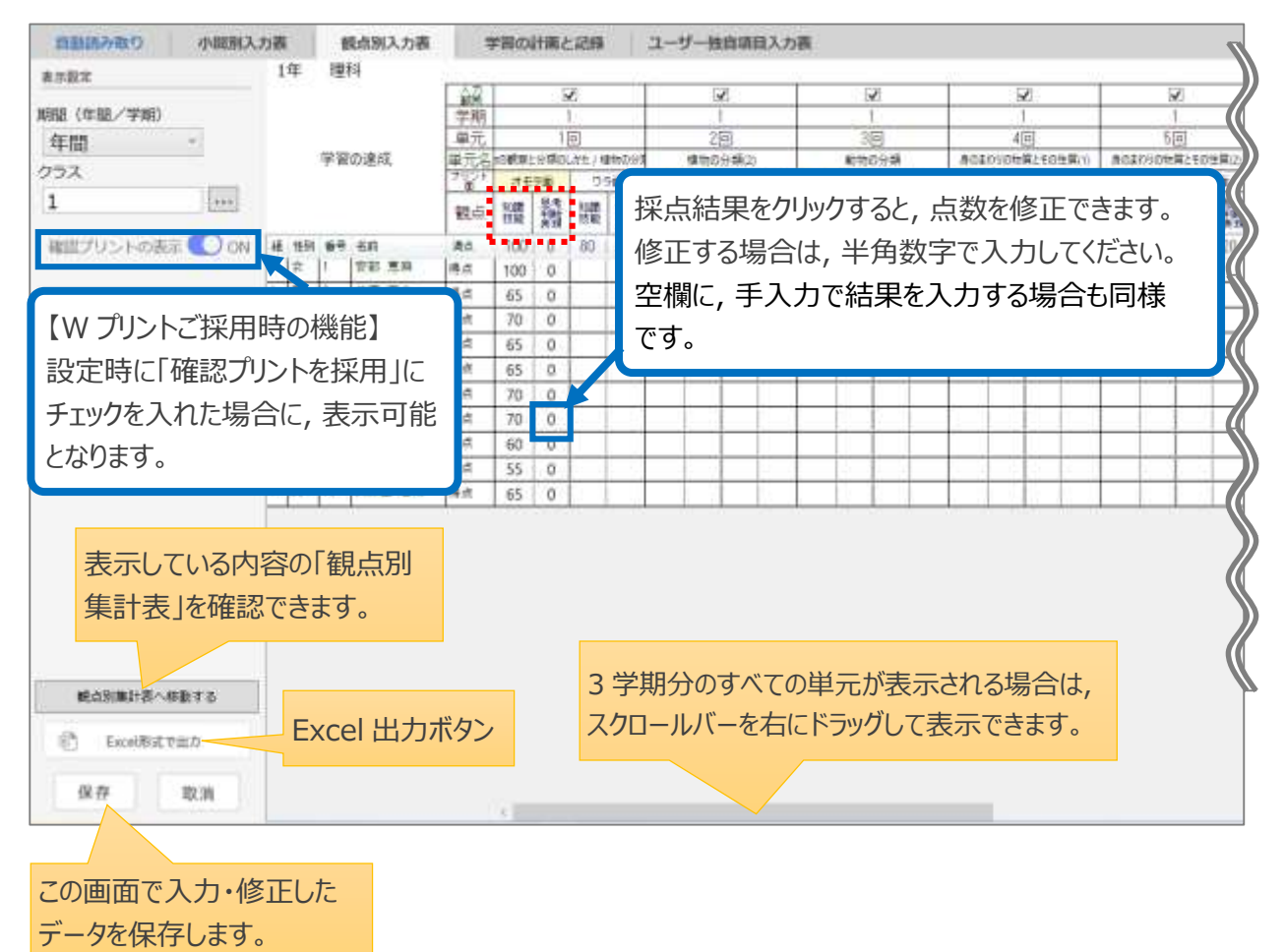

### <span id="page-26-0"></span>9.3 学習の計画と記録

ROM 内の「学習の計画と記録」にある「先生記入欄」の ABC 評価を手入力で入力します。 「13.3 総合評価基準設定」で, 「主体的に学習に取り組む態度」の観点の評価基準を設定できます。

※「学習の達成」をご採用の場合は, 教科によっては「学習の計画と記録」が対応していない回もございます。

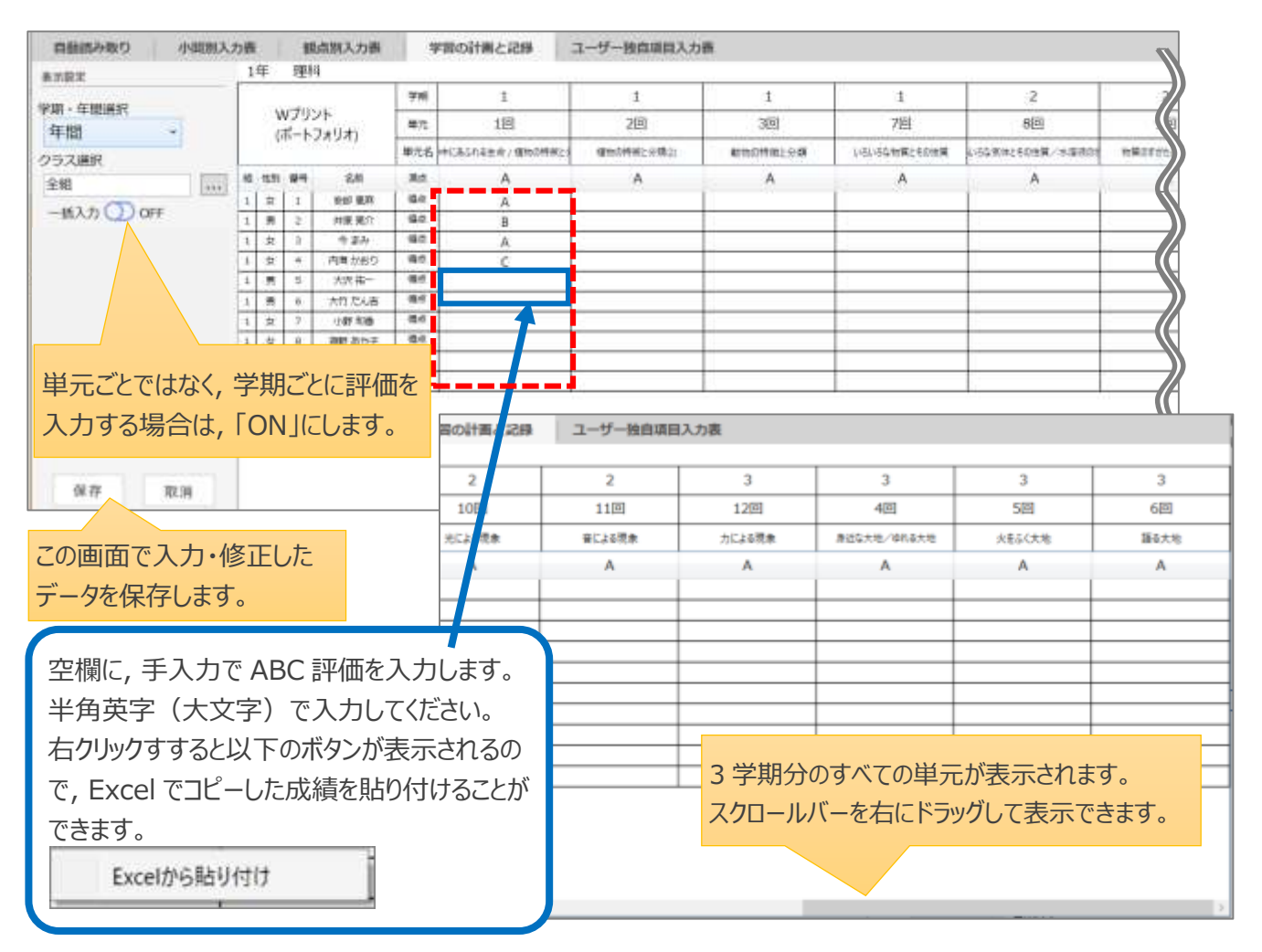

#### **「Excel から貼り付け」方法の詳細**

・右の画面のような, ■ ■ ■ ■ 部分の情報を入力したエクセルを

先生ご自身で作成いただいている場合,該当部分をコピーして貼り付けることができます。

#### **手順(「学習の計画と記録」・「ユーザー独自項目入力表」共通)**

「知識・技能」「思考・判断・表現」「主学態」の成績にあたる,

Excel の つる の部分をコピーする。

Sasatto 上の,成績を入力したい部分で右クリック。

上の画面のように,「Excel から貼り付け」と表示されるので,クリックをする。

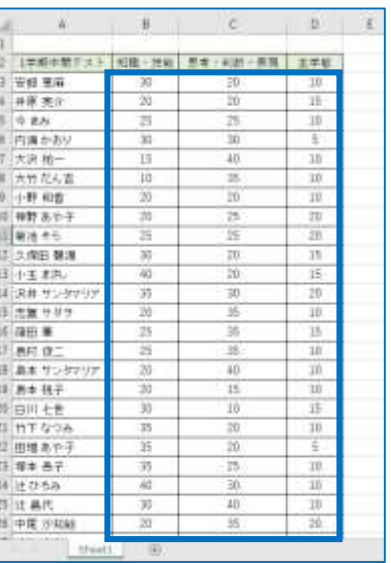

#### 【一括入力を「ON」にしたときの表示】

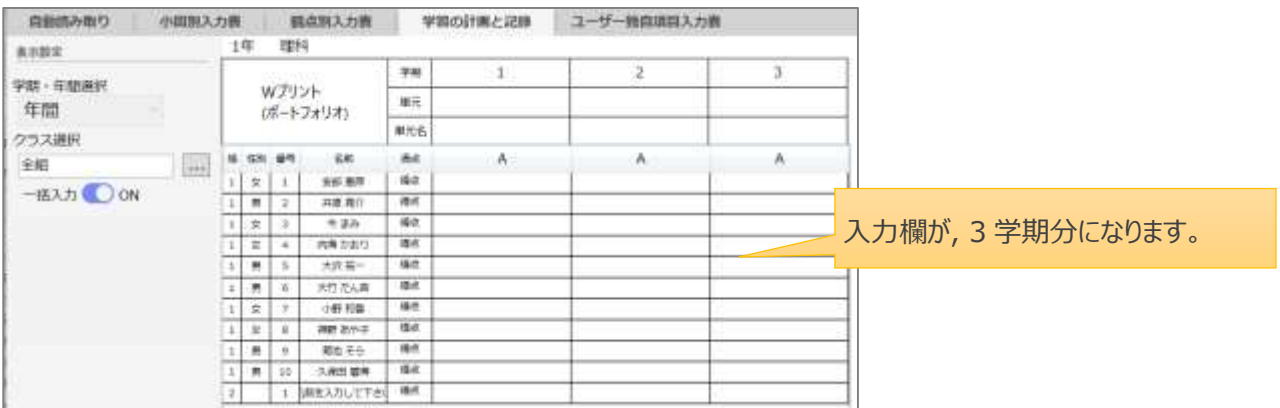

### <span id="page-27-0"></span>9.4 ユーザー独自項目の入力表

学校独自のテストなどを事前に設定しておくことで, 「学習の達成」,「W プリント」と同じように Sasatto 内で採 点結果を管理できます。

**※ユーザー独自項目の採点結果は総合評価に反映されます。**

設定方法は, 「13.2 [ユーザー独自項目設定」](#page-36-0)を参照してください。

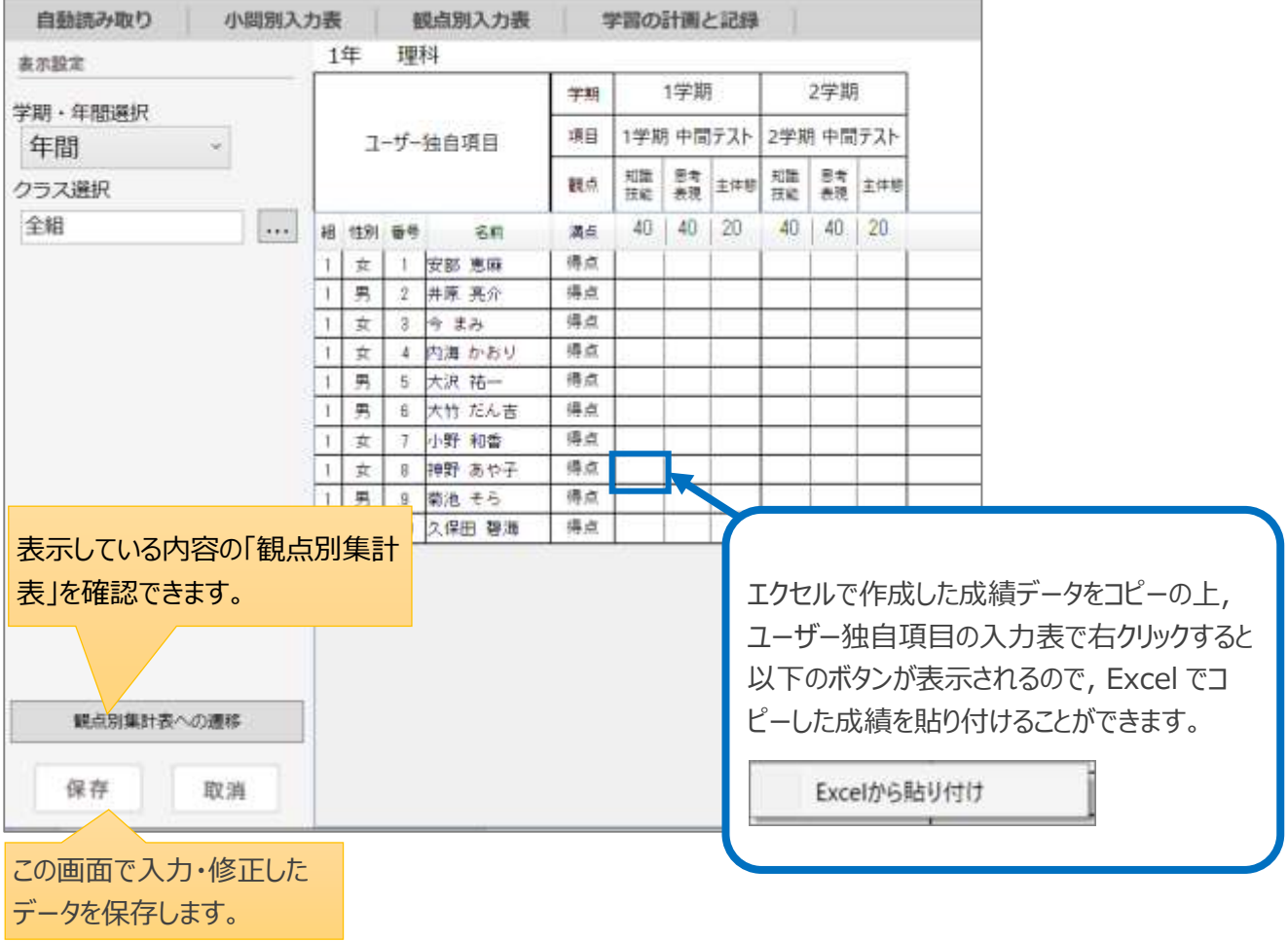

# <span id="page-28-0"></span>10集計結果の表示と設定

**「9 採点結果の入力と入力された内容の確認・修正」の集計結果を様々な形で表示し,個人の学 習指導に役立てられます。**

**結果は Excel ファイルとして保存したり,印刷したりできます。**

この章の操作はヘッダーの「各種集計資料」タブをクリックし、表示されたサブメニューか各項目を選んでください。

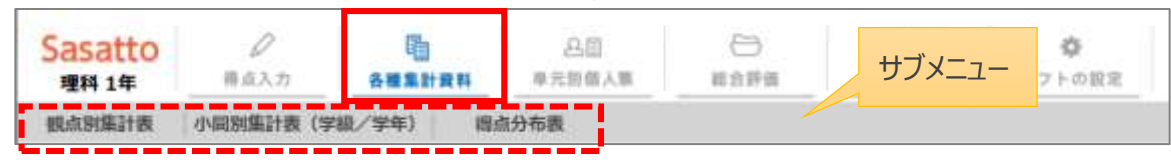

### <span id="page-28-1"></span>10.1 観点別集計表

観点は,「知識・技能」,「思考・判断・表現」,W プリントのみ「主体的に学習に取り組む態度」が設定されて います。

以下は,教材が「学習の達成」の例です。

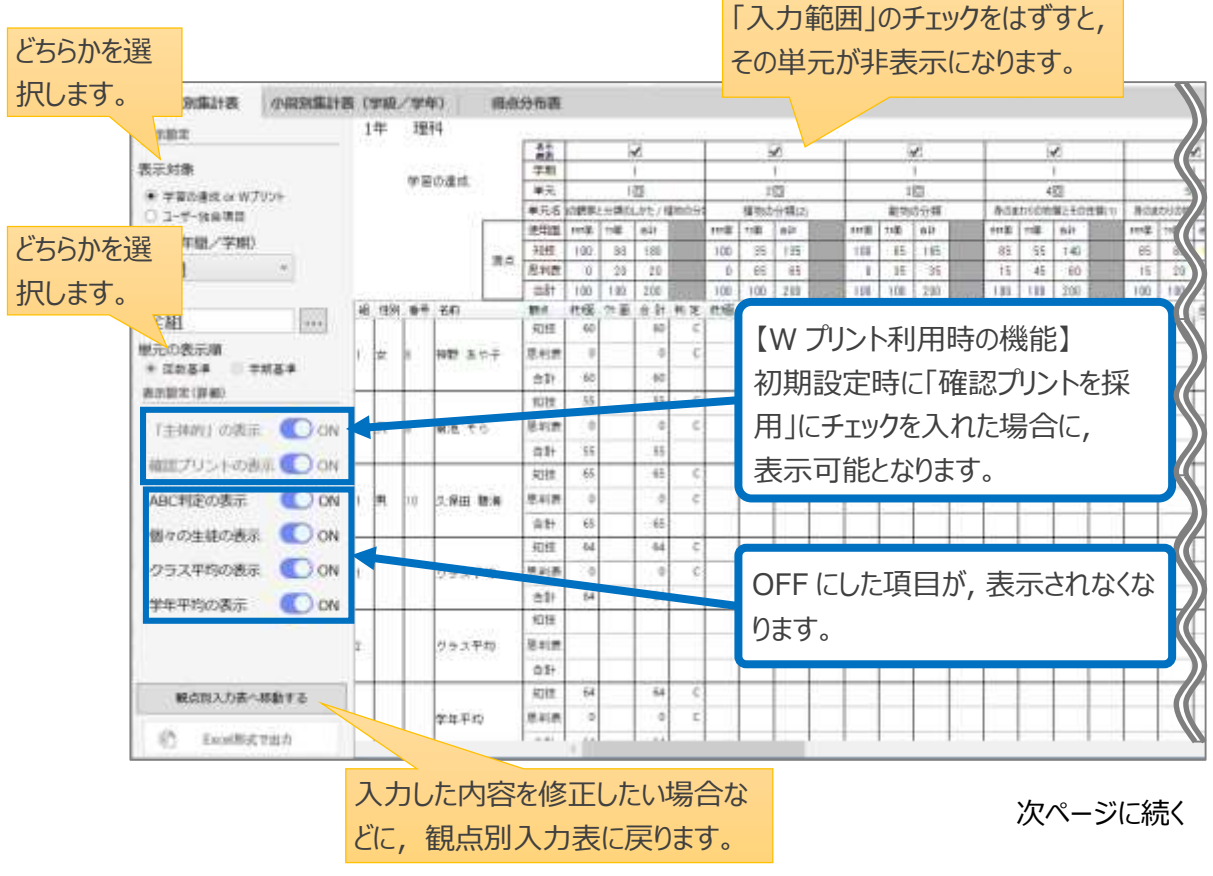

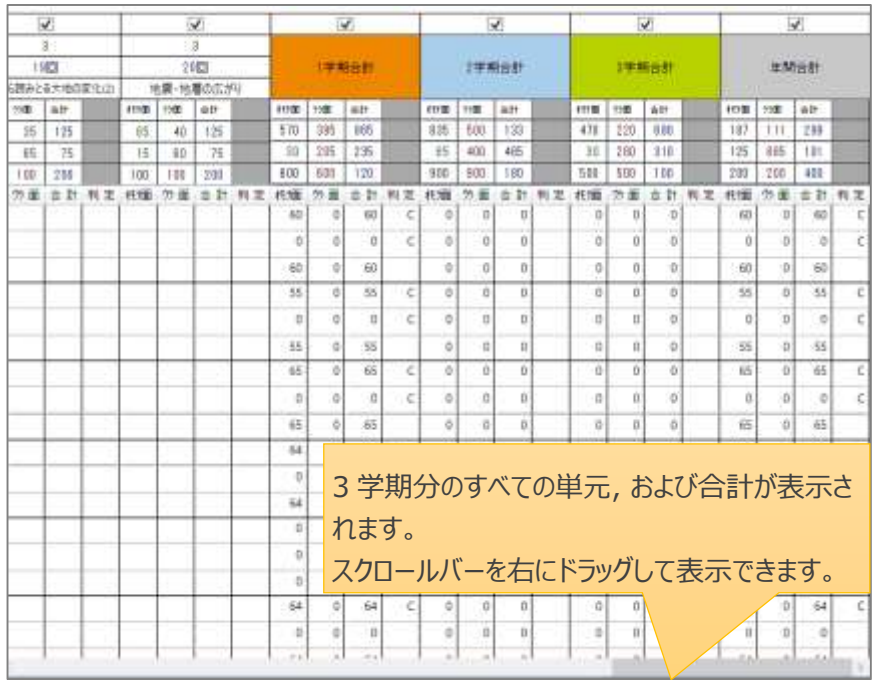

### <span id="page-29-0"></span>10.2 小問別集計表

各単元の小問ごとの正答状況や正答率を一覧で確認することができます。

以下は,教材が「学習の達成」の例です。

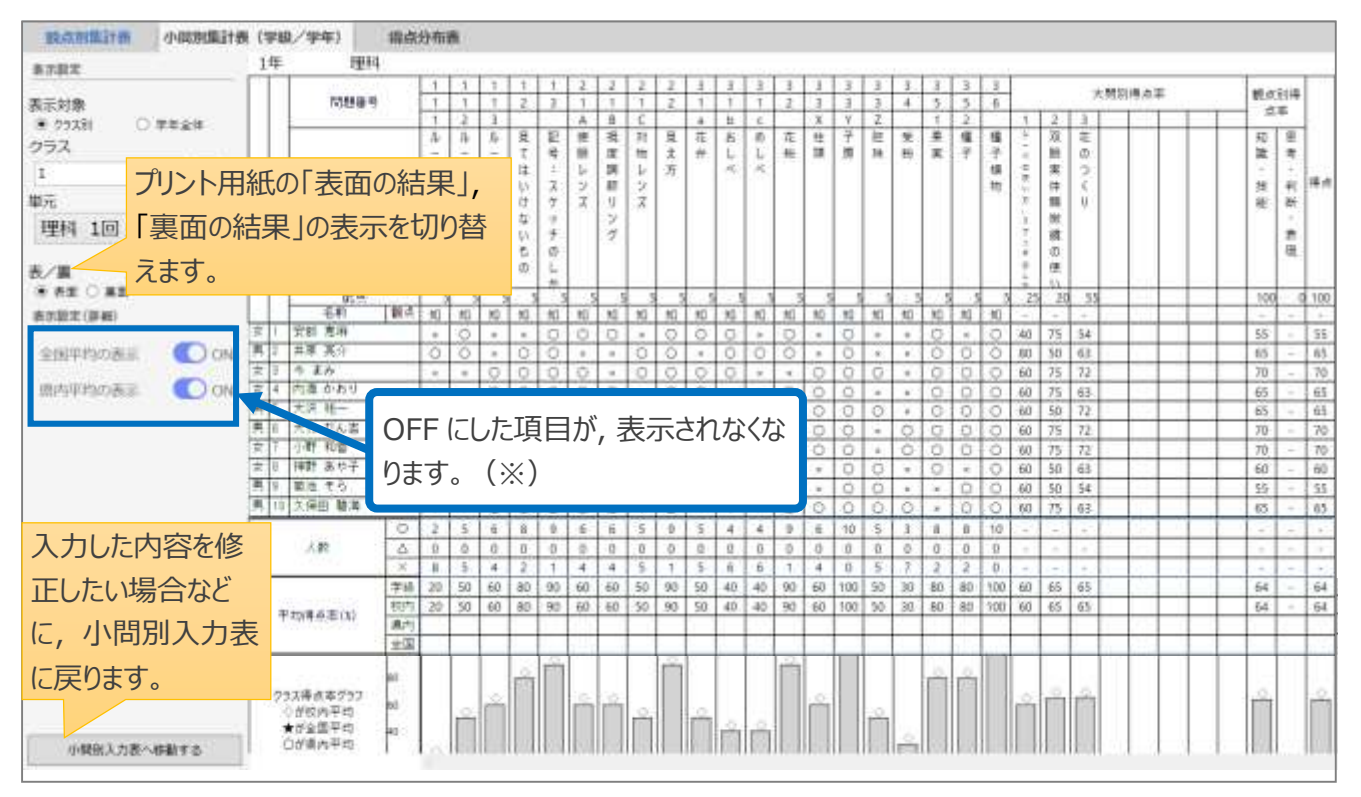

※全国平均,県内平均については,十分な量の実施結果データが集まっていない場合は表示されません。

## <span id="page-30-0"></span>10.3 得点分布表

学年全体またはクラス全体で,生徒の得点率の分布をグラフで確認することができます。

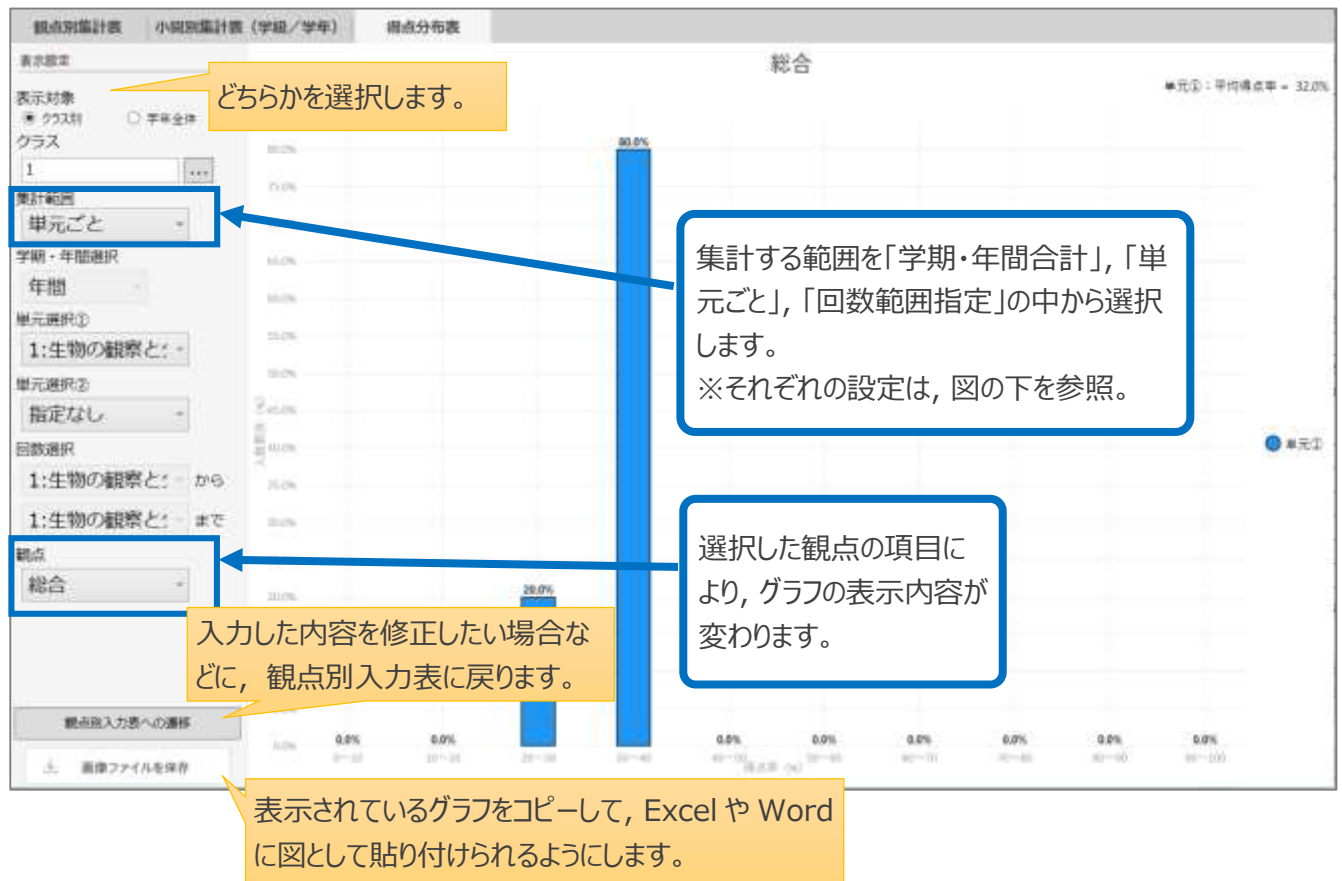

#### 集計範囲による個々の設定は以下のとおりです。

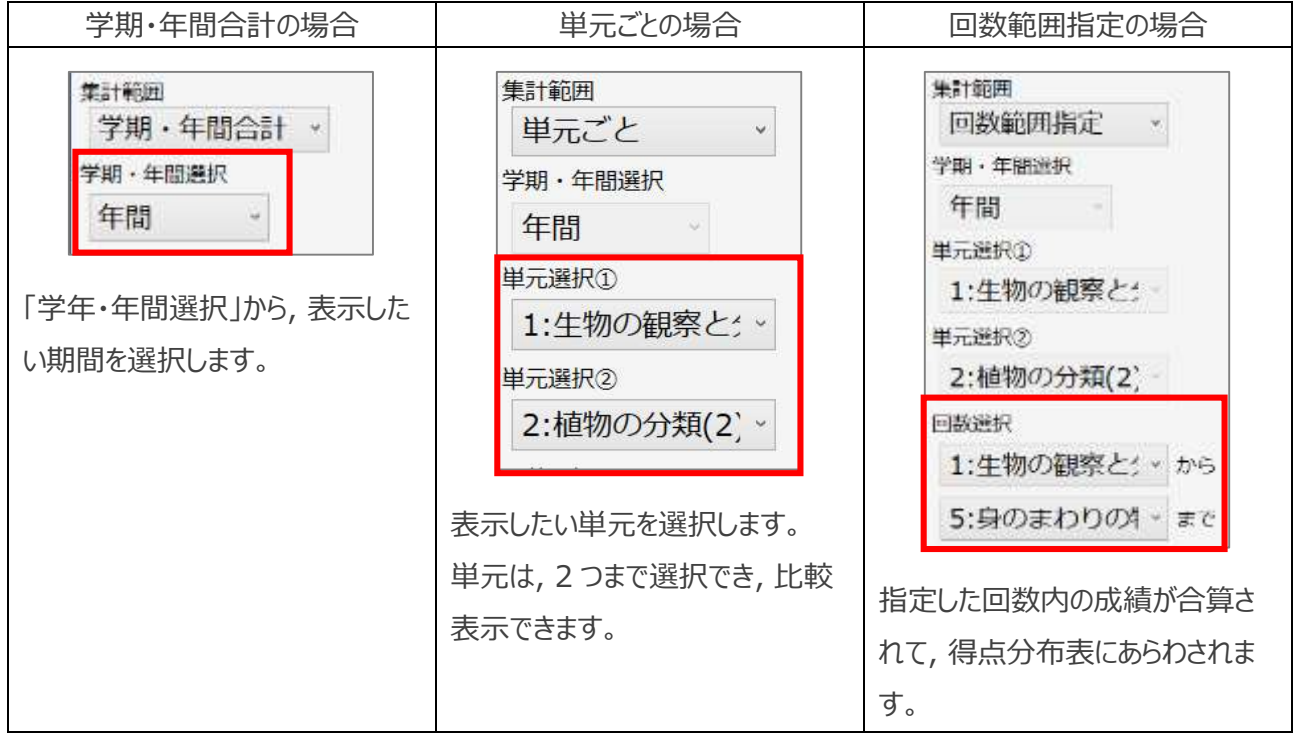

# <span id="page-31-0"></span>11単元別個人票(個人成績資料)

#### **回答結果から,生徒個人の成績資料を単元別にまとめて表示します。**

この章の操作はヘッダーの「単元別個人票」タブをクリックしてください。**★「W プリント」にのみ対応しています。**

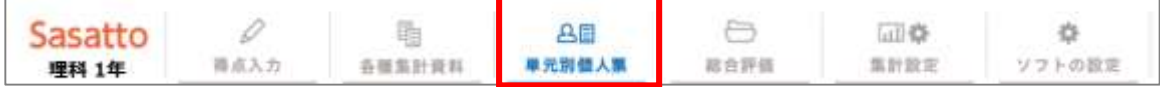

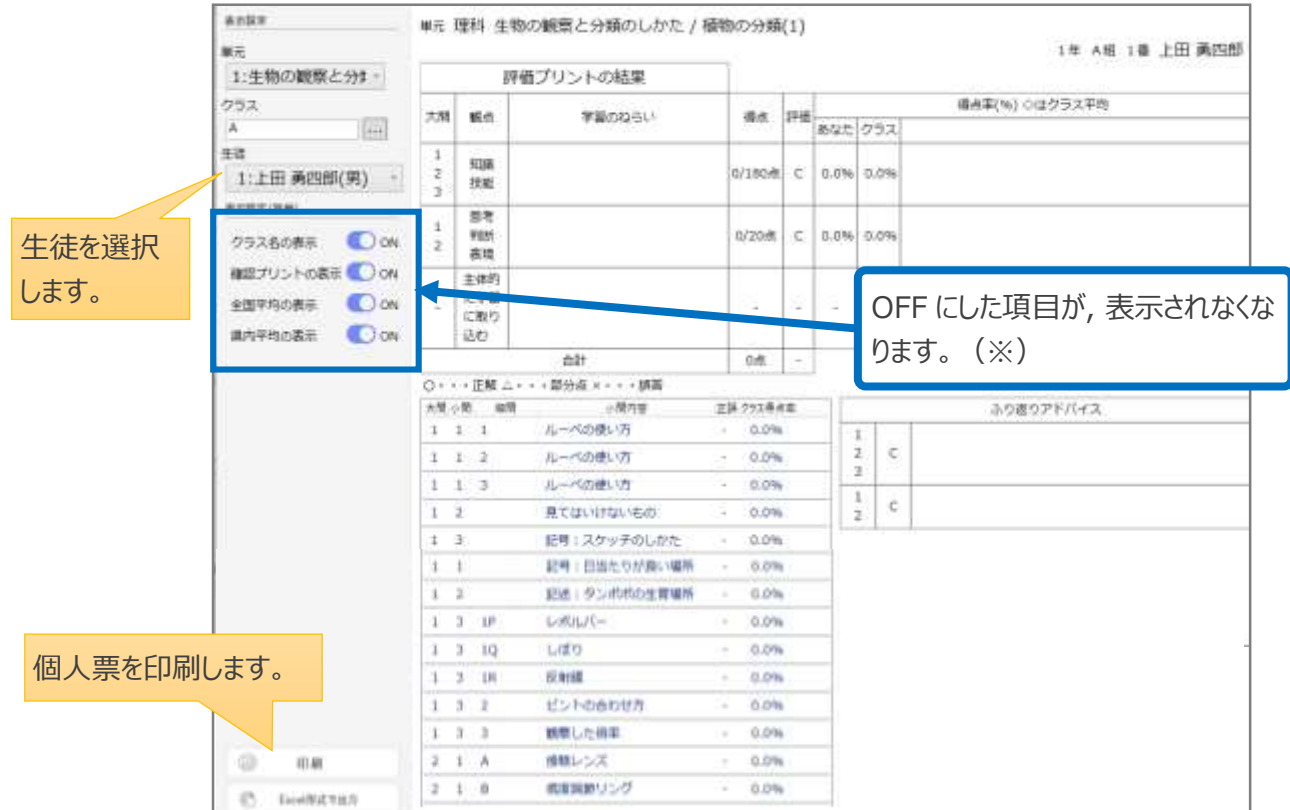

「印刷」をクリックすると, 右の生徒選択ウィンドウが表示されます。 個人票を印刷したい生徒をチェックし, 「印刷」をクリックしてください。

「全選択」をクリックすると, 一括で全員の印刷が可能です。 ただし, 人数が多い場合は, 時間がかかることがあります。

※全国平均,県内平均については,十分な量の実施結果データが 集まっていない場合は,表示されません。

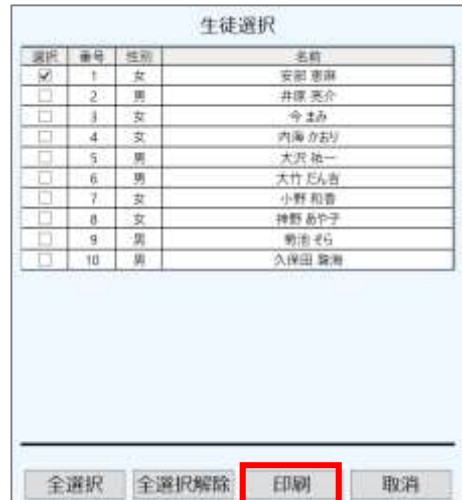

<span id="page-32-0"></span>12総合評価

#### **入力済みデータを,学期・年間の総合評価として集計・表示します。**

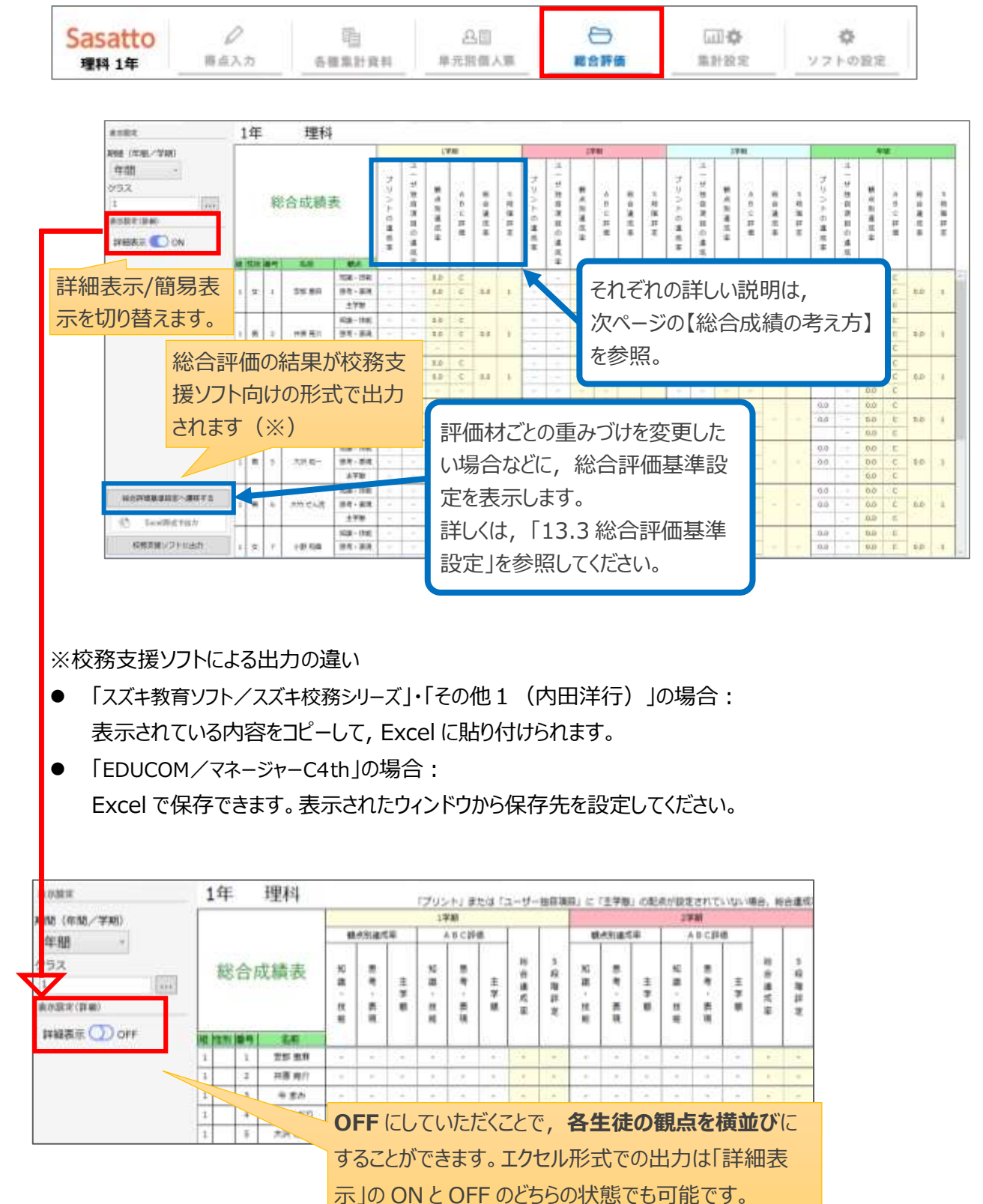

#### この章の操作はヘッダーの「総合評価」タブをクリックしてください。

#### **【総合成績の考え方】**

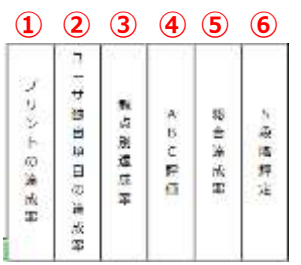

#### **① プリントの達成率(新学社教材の達成率)**

= 期間内の観点別素点(新学社教材) 期間内の観点別満点(新学社教材)

- 「学習の達成」または「W プリント(評価プリント)」の観点ごとの達成率を示しています。
- 素点・満点は, ともに期間内のすべての回の合計値です。
- 「W プリント(評価プリント)」の「主体的に学習に取り組む態度」の観点については次のとおり。 「総合評価基準設定:主体的観点の評価基準」に基づいて各回の ABC を算出し, それを「総合評価基準設定:主体的観点数値換算基準」の設定どおりに数値化して計算を行います。

※詳しくは, 「13.3 [総合評価基準設定」](#page-37-0)の「③ 「主体的」観点の評価基準」, 「④主体的観点数値 換算基準」を参照してください。

#### **② ユーザー独自項目達成率**

= *期間内の観点別素点*(*ユーザー独自項目*) *期間内の観点別満点*(*ユーザー独自項目*)

- ユーザー独自項目の観点ごとの達成率を示しています。「評価材ごとの重みづけ はかかりません。 ※詳しくは, 「13.3 [総合評価基準設定」](#page-37-0)の「① 評価材の重みづけ」を参照してください。
- 素点・満点は,ともに期間内のすべての回の合計値です。

#### **③ 観点別達成率**

= 【新学社教材 観点別素点× 100 全観点総計満点×重みづけ%】+【独自項目 <sup>1</sup> 観点別素点×重みづけ%】+【独自項目 <sup>2</sup> 観点別素点×重みづけ%】+⋯ 【新学社教材 観点別満点×\_\_100\_\_\_×重みづけ%】+ 【独自項目 1 観点別満点×重みづけ%】+「独自項目 2 観点別満点×重みづけ%】+…

- ▶ 新学社教材とユーザー独自項目をまとめて, 観点ごとの達成率を示しています。
- 「総合評価基準設定:評価材重みづけ設定」で設定された比重も反映しています。 ※詳しくは, 「13.3 [総合評価基準設定」](#page-37-0)の「① 評価材の重みづけ」を参照してください。

#### **④ 観点別 ABC 評価**

「③観点別達成率」を「ユーザー独自項目設定[各学期・年間]」の評価基準に照らし ABC 判定を算出 しています。

※詳しくは, 「13.2 [ユーザー独自項目設定」](#page-36-0)を参照してください。

#### **⑤ 総合達成率**

= 【③の知技観点達成率×観点重みづけ】+【③の思判表観点達成率×観点重みづけ】+【③の主体的観点達成率×観点重みづけ】 【知技観点重みづけ】+【思判表観点重みづけ】+【主体的観点重みづけ】

- 「③観点別達成率」をもとに,3 つの観点をあわせた達成率を示しています。
- 「総合評価基準設定 : 観点重みづけ設定 |で設定された比重も反映しています。 ※詳しくは, 「13.3 [総合評価基準設定」](#page-37-0)の「② 観点の重みづけ」を参照してください。

#### **⑥ 5 段階評定**

- 最終的な評定を示しています。
- 「総合評価基準設定:5 段階評定基準 |で「ABC 判定をもとにした評価 |を選択している場合: ④観点別 ABC 評価をもとに,A=3 点,B=2 点,C=1 点として,下記の計算式で評定を算出 しています。
- $\bullet$  = 【④の知技 A~C×観点重みづけ】+【④の思判表 A~C×観点重みづけ】+【④の主体的 A~C×観点重みづけ】【知技観点重みづけ】+【思判表観点重みづけ】+【主体的観点重み  $J(t)<sub>x3</sub>$
- 「総合評価基準設定:5 段階評定基準」で「達成率(得点率)による評価」を選択している場合: ⑤総合達成率を設定した基準に照らし,評定を算出しています。

※詳しくは, 「13.3 [総合評価基準設定」](#page-37-0)の「⑤ 5 段階評定の基準」を参照してください。

<span id="page-35-0"></span>13集計設定

#### **総合評価の集計に必要な設定を行います。**

この章の操作はヘッダーの「集計設定」タブをクリックし、表示されたサブメニューから表示形式を選んでください。

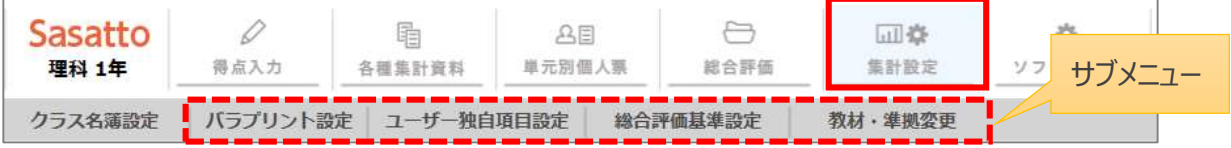

※クラス名簿設定は, 「4.2 [クラス名簿設定手順」](#page-9-0)を参照してください。

### <span id="page-35-1"></span>13.1 バラプリント設定

得点による, A・B・C 判定の境 (カッティングポイント) を設定します。黄色のセルは数値の変更が可能です。

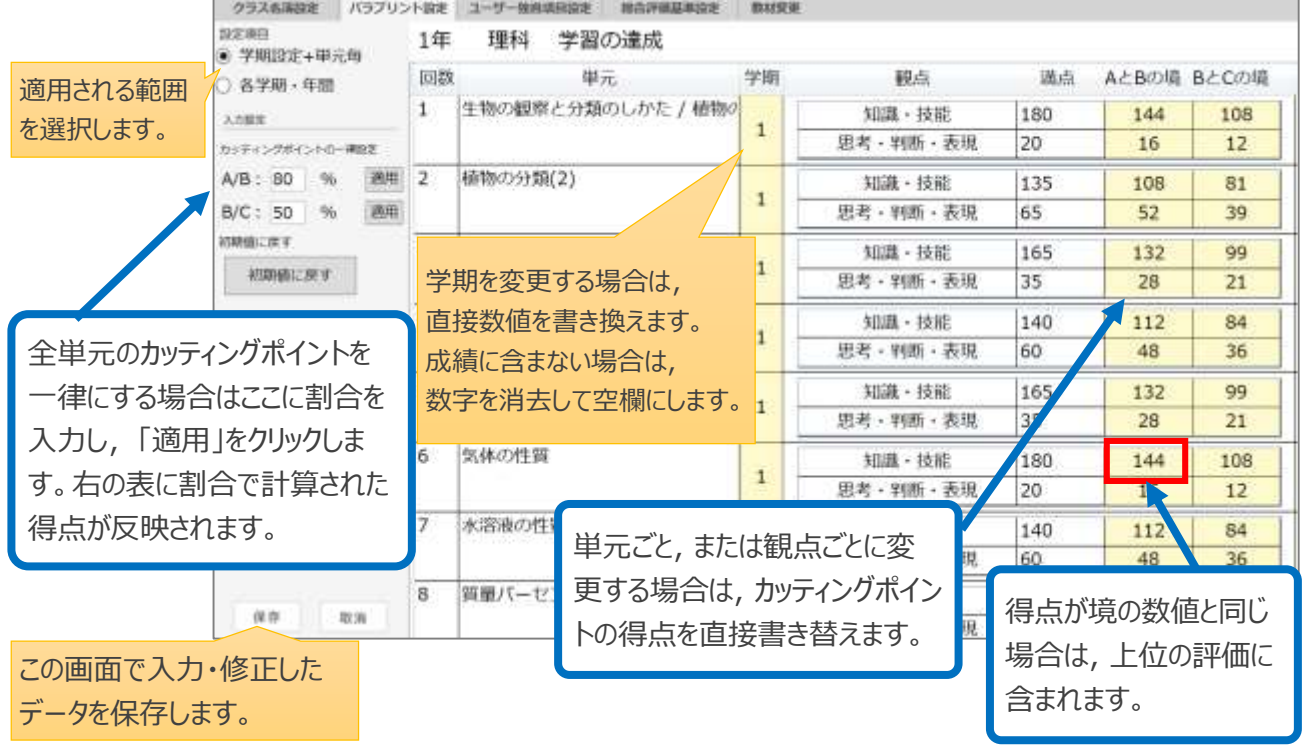

#### 【適用される範囲を「各学期・年間」としたときの表示】

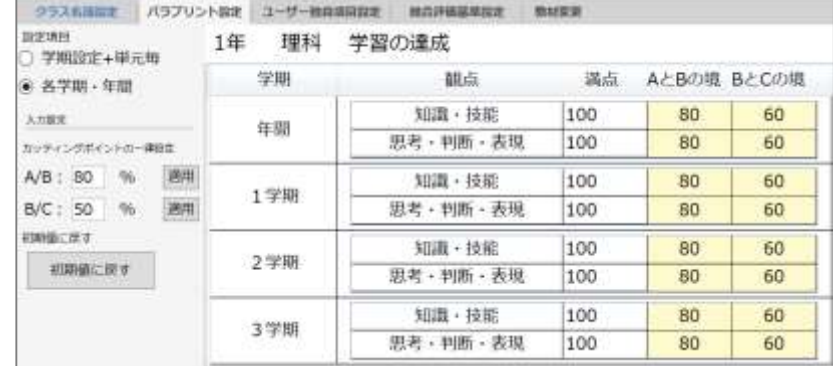

### <span id="page-36-0"></span>13.2 ユーザー独自項目設定

学校独自のテストの設定および, 得点による A・B・C 判定の境 (カッティングポイント) を設定します。

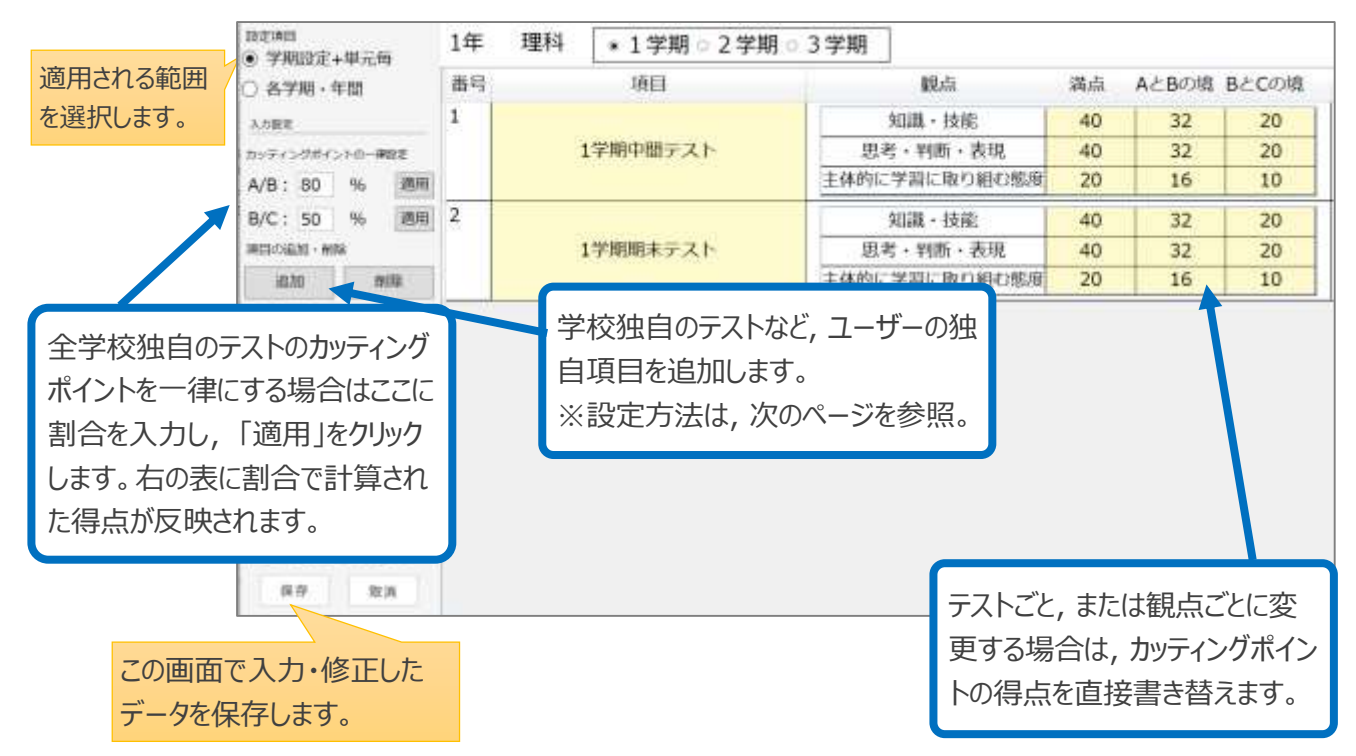

#### 【適用される範囲を「各学期・年間」としたときの表示】

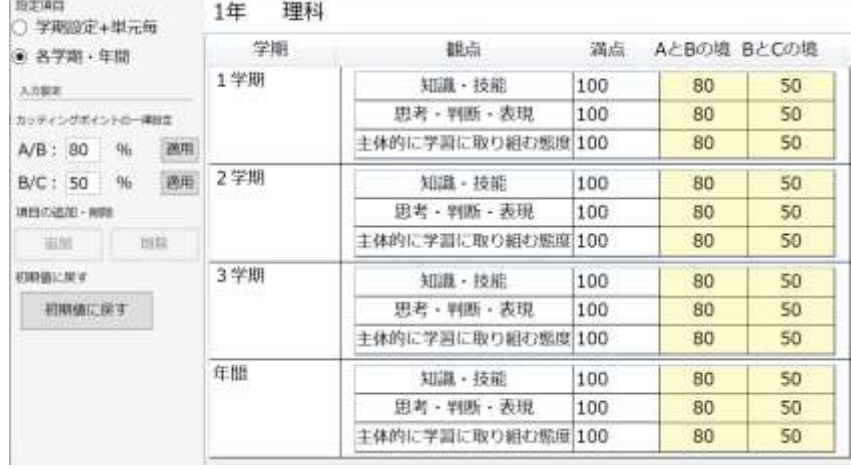

※「各学期・年間」の基準設定は,総合評価算出時にも使用されます。

**総合評価を正しく反映させるため「バラプリント設定」, 「ユーザー独自 項目設定」のカッティングポイントを変更する場合は, 「学期設定+単 元毎」と「各学期・年間」の両方を設定してください。**

設定項目 ● 学期設定+単元毎 1○ 各学期 · 年間

両方を設定

- ◆学校独自のテストを追加する方法は以下のとおりです。
- ① 左メニューの「追加」をクリックします。
- ② メッセージが表示されるので, 「OK」をクリックします。

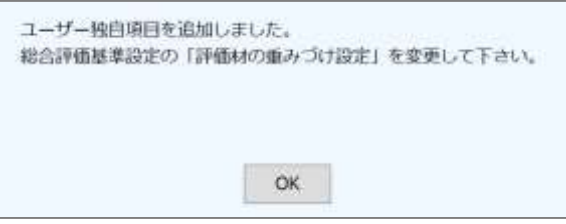

③ 新しい項目欄が追加されるので, 「項目名を入力して下さい。」をクリックし, テスト名などに書き替えます。

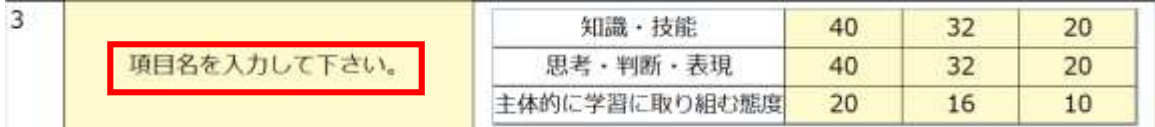

⑤ 削除する場合は, 項目をクリックして選択し, 左メニューの「削除」をクリックします。

**ユーザー独自項目を追加/削除した場合は, 忘れずに総合評価基準設定の「評価材の重み づけ」を変更してください。 「13.3 ①評価材の重みづけ」参照。**

### <span id="page-37-0"></span>13.3 総合評価基準設定

総合評価をするために必要な各種設定を行います。設定項目は以下のとおりです。

- 評価材の重みづけ
- 観点の重みづけ
- 「主体的」観点の評価基準
- 「主体的」観点の数値換算基準
- 5 段階評定の基準

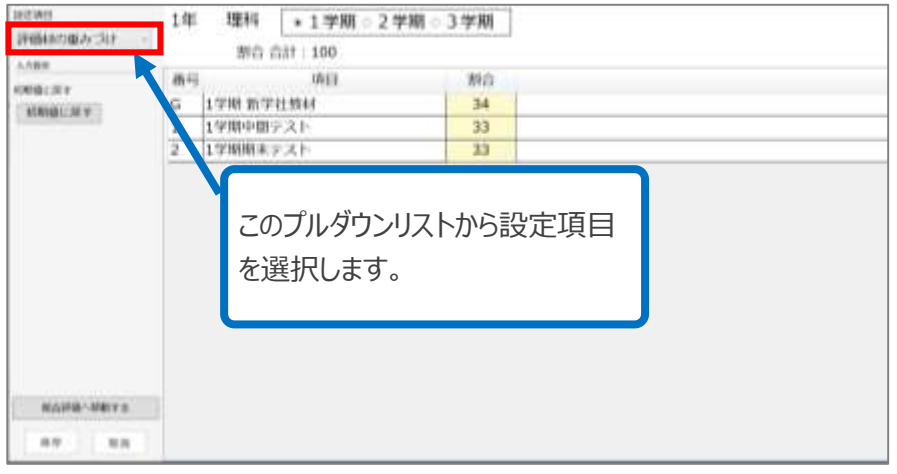

#### **① 評価材の重みづけ**

総合評価をするにあたり,どの評価材をより重く総合評価結果に反映させるかを,全体を 100 とした割合で設 定します。

※総合評価に反映しないものは,「0」と設定してください。

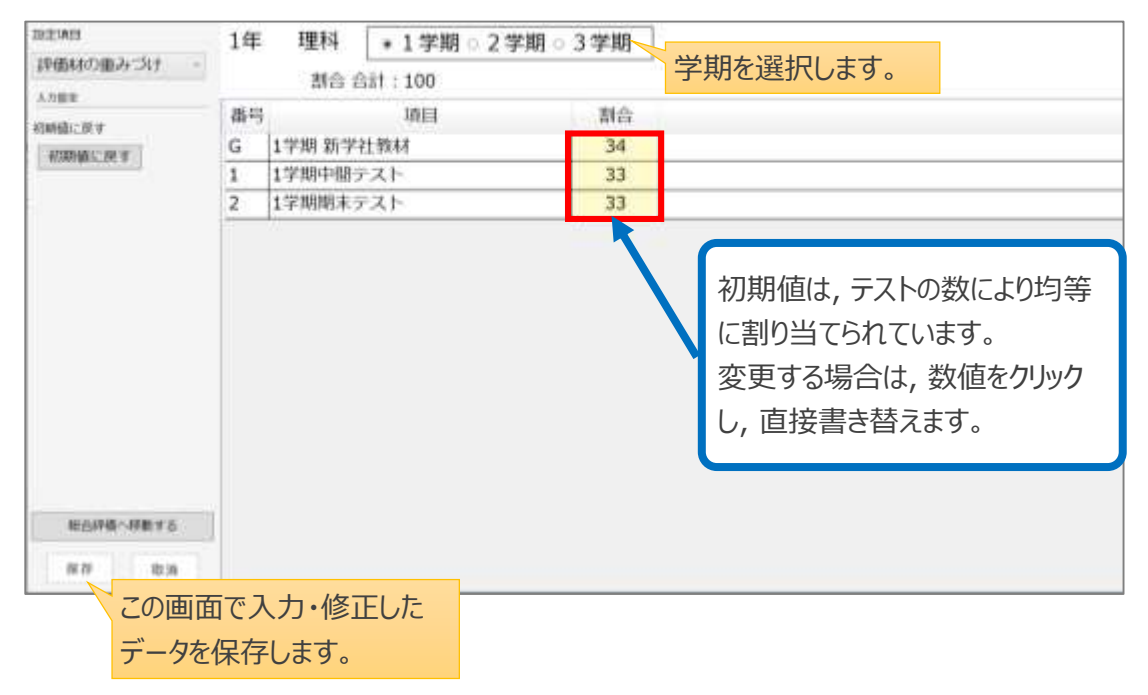

#### **② 観点の重みづけ**

総合評価をするにあたり,どの観点をより重く総合評価結果に反映させるかを数値で設定します。

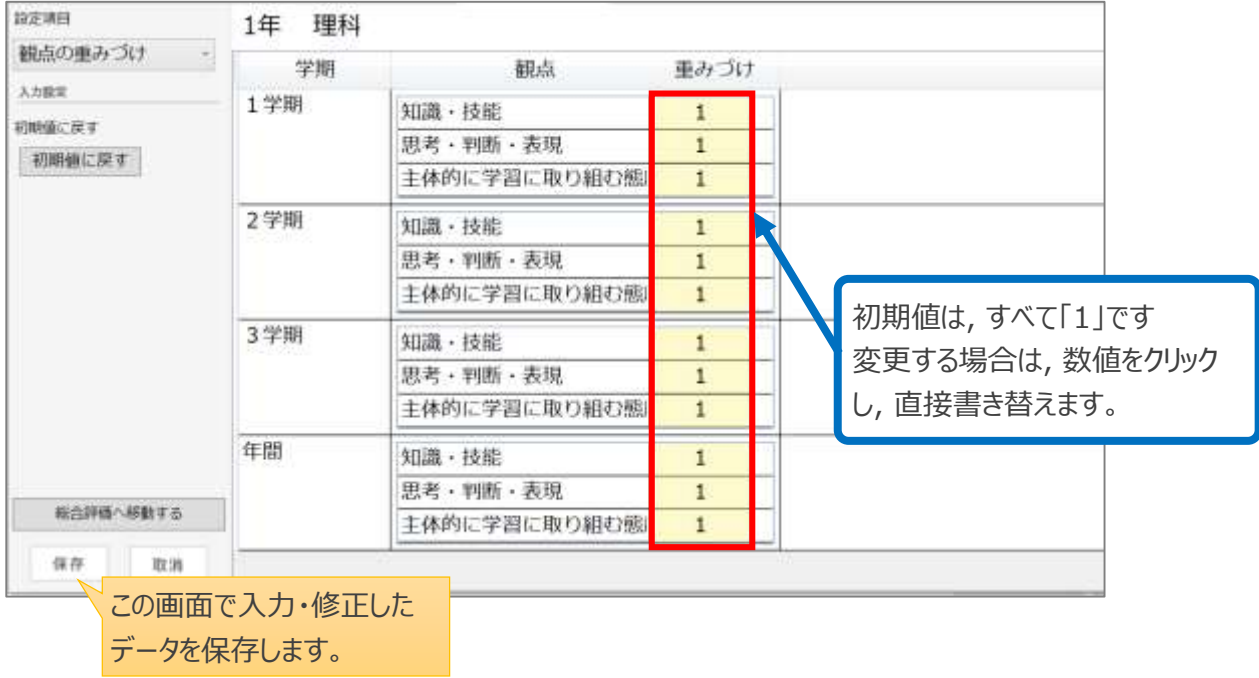

#### **③ 「主体的」観点の評価基準**

「主体的に学習に取り組む態度」の観点の評価材と,それぞれの評価材の評価結果を総合評価に反映する際 のルールを決めます。

評価対象は,組み合わせにより以下があります。プルダウンリストから, 選択してください。

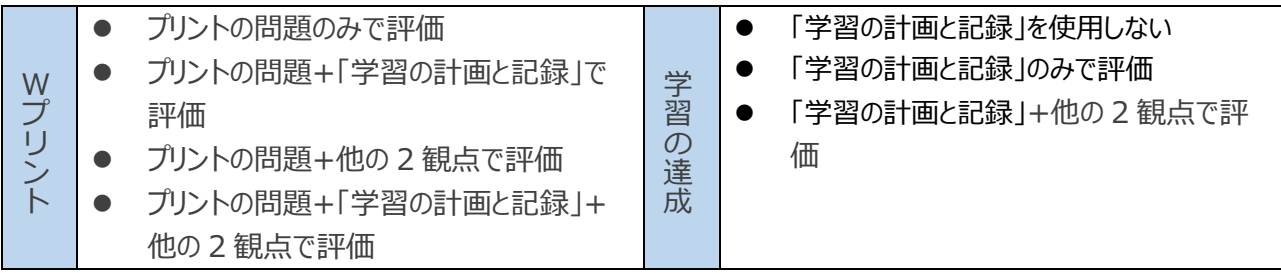

#### 【Wプリントの画面表示】

データを保存します。

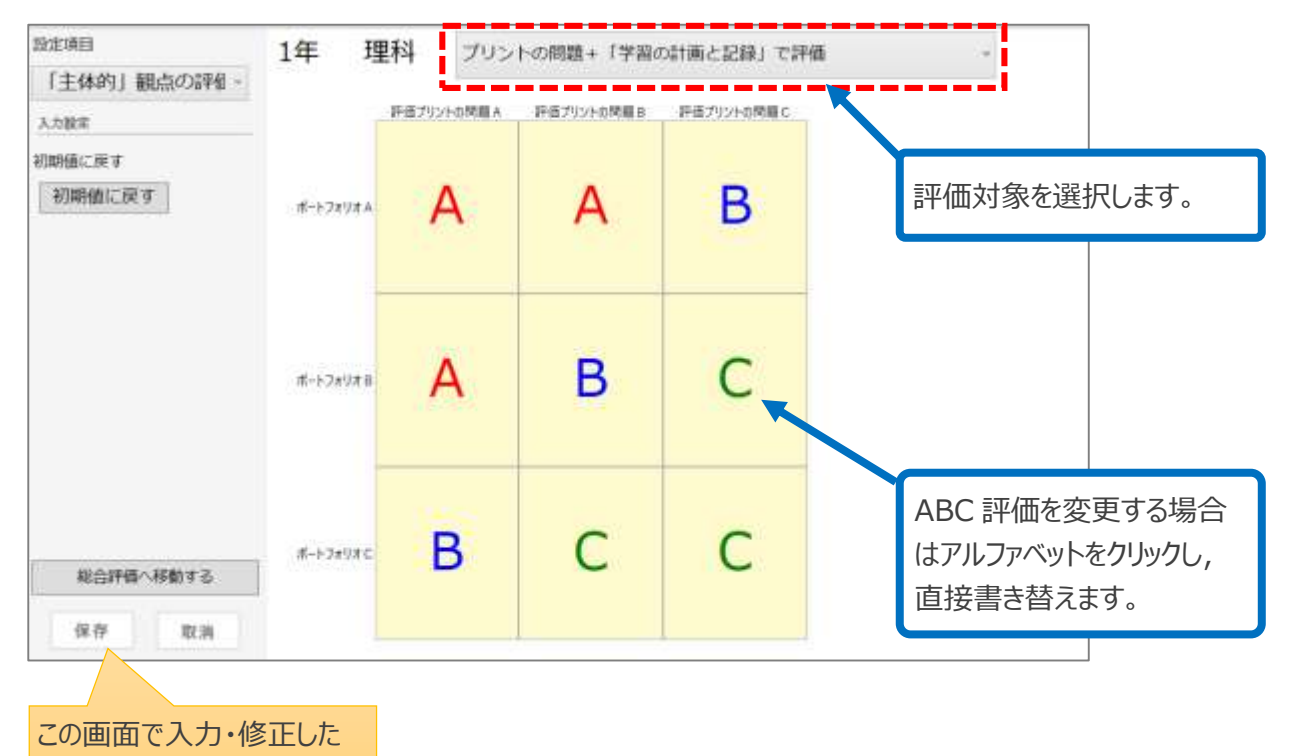

#### **④ 「主体的」観点の数値換算基準**

③に基づいて割り出した単元ごとの A・B・C 評価を数値に換算し, 境(カッティングポイント)の数値を設定しま す。この数値は, 総合評価に反映されます。

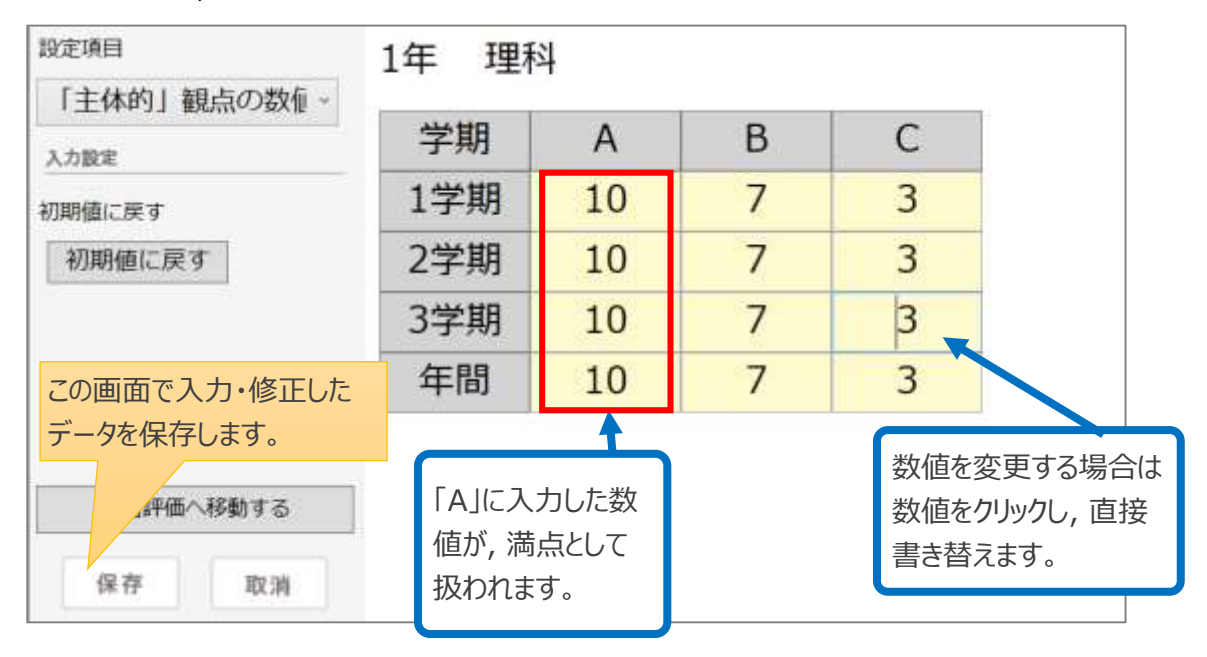

#### **⑤ 5 段階評定の基準**

5 段階評定の境 (カッティングポイント) の数値を設定します。

5 段階評定の評価方法は, 以下の 2 種類があります。プルダウンリストから, 選択してください。

- 観点別評価の ABC 判定をもとにした評価
- 達成率 (得点率)による評価

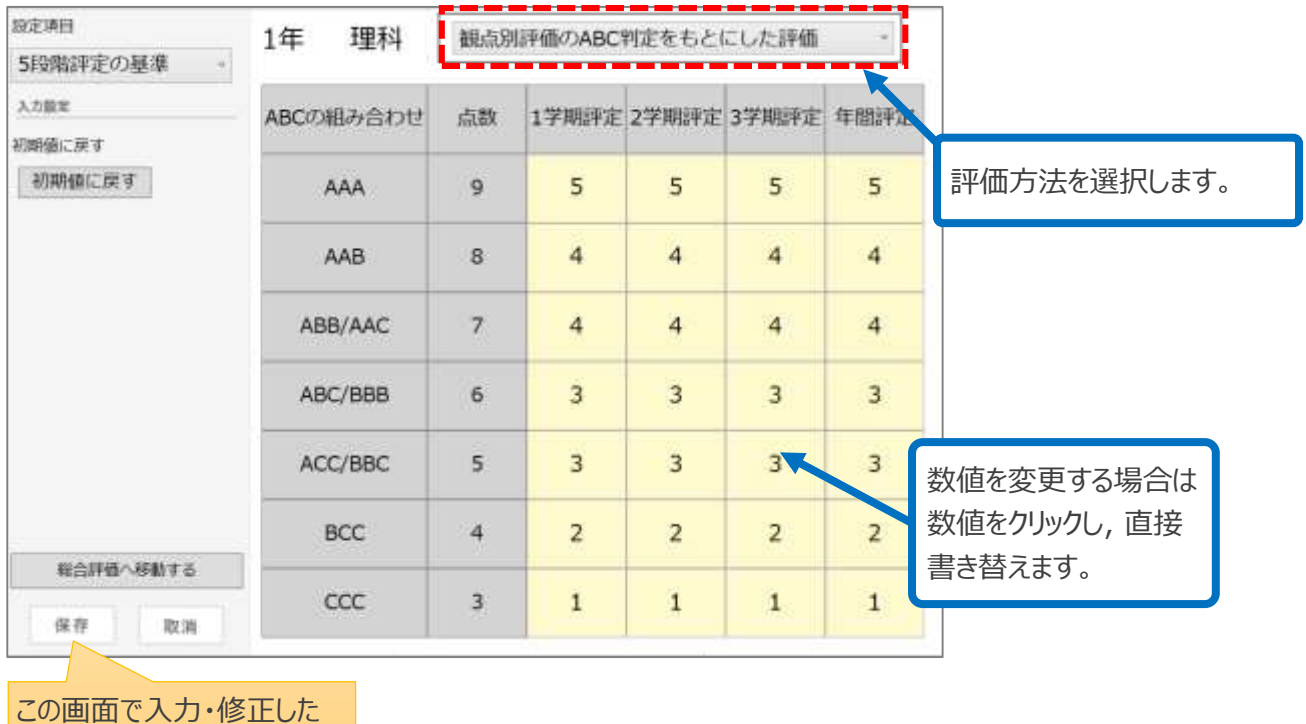

データを保存します。

### <span id="page-41-0"></span>13.4 教材・準拠変更

初期設定時に教材・対応教科書を誤って設定した場合や,年度途中で教材を変更する場合に設定します。 画 面の流れに沿って,教材および対応教科書を変更してください。

#### **教材や対応教科書の変更をすると,当該教科でそれまでに入力・設定されたデータがすべて**  $\odot$ **消えてしまいますので注意してください。**

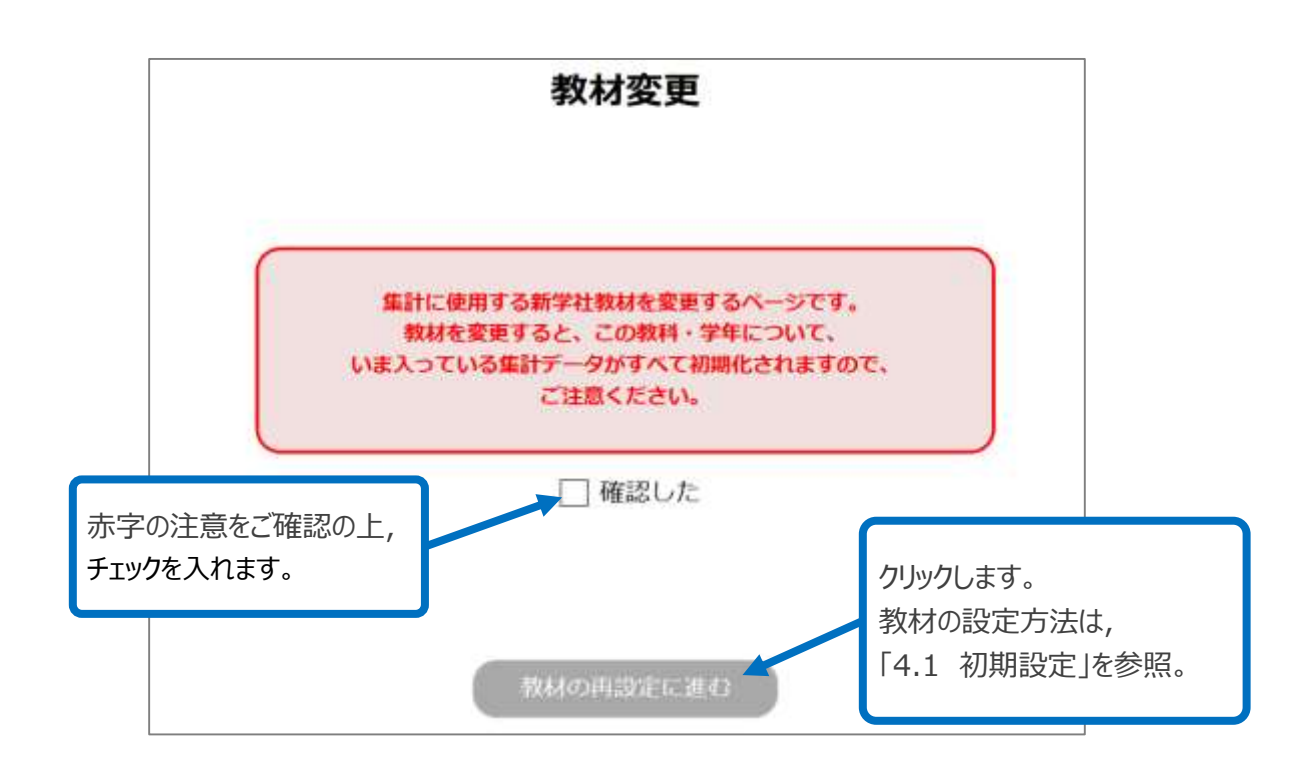

# <span id="page-42-0"></span>14ソフトの設定

#### **データの保存先やバックアップの設定を変更できます。**

**詳細は,「4.1 [初期設定](#page-5-1)」を参照してください。**

#### この章の操作はヘッダーの「ソフトの設定」タブをクリックします。

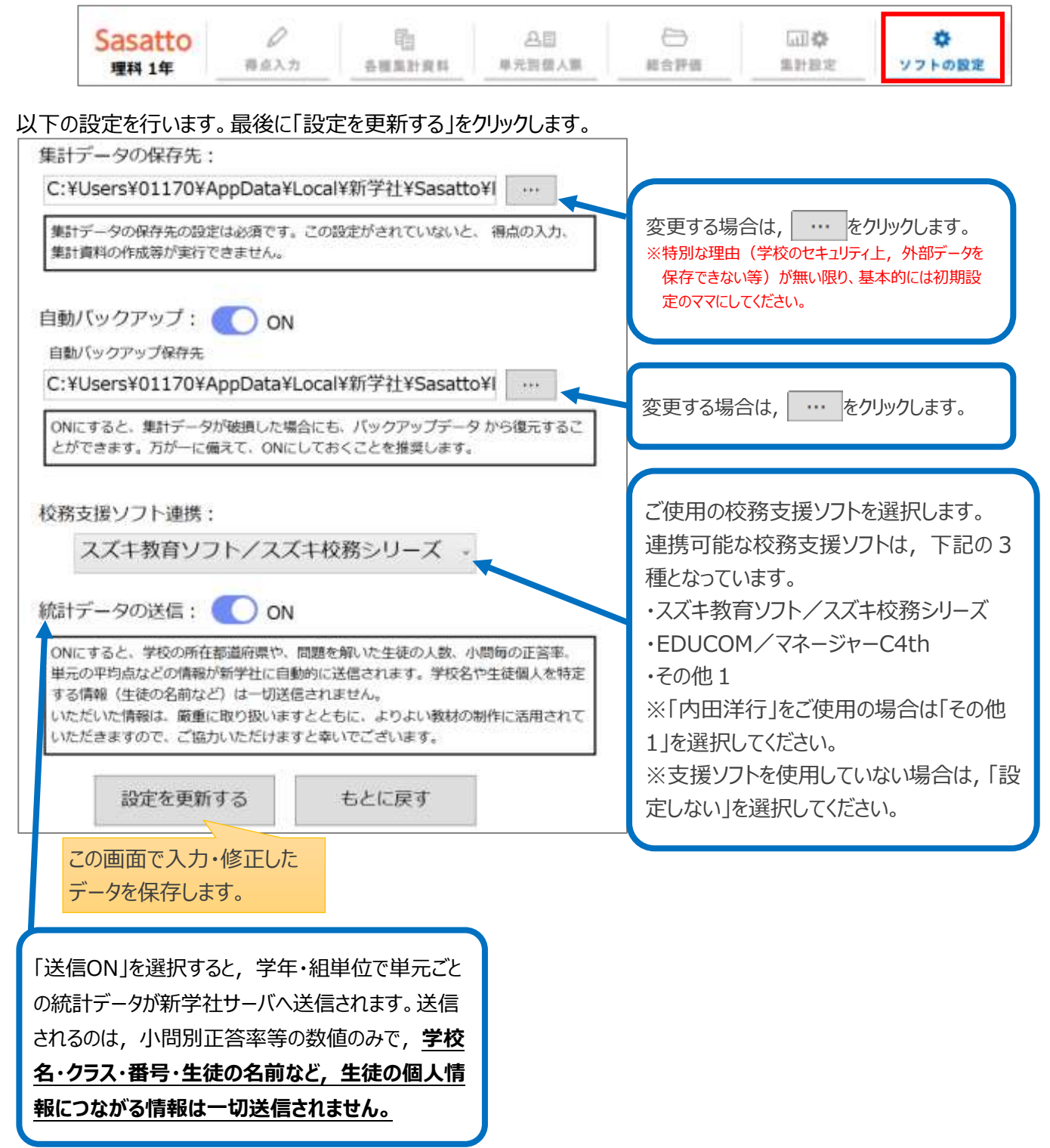

画面下側のボタンの説明です。

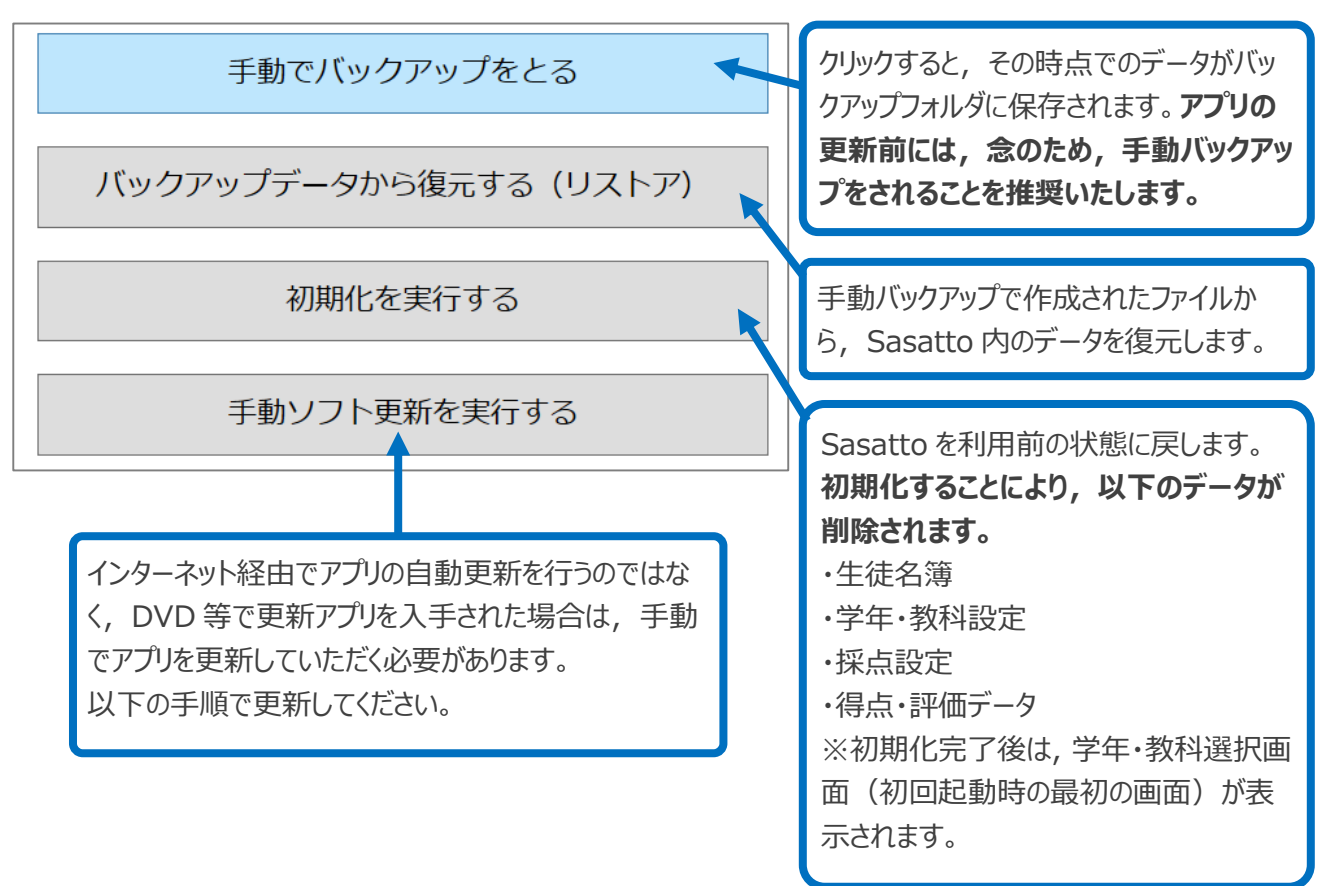

#### ■手動ソフト更新を実行する

「手動ソフト更新を実行する」をクリックし, PC 内から「SasattoUpdate.dat」ファイルを選択して「開く」をクリック します。アプリケーションの更新メッセージが表示されるので, 「はい」をクリックします。

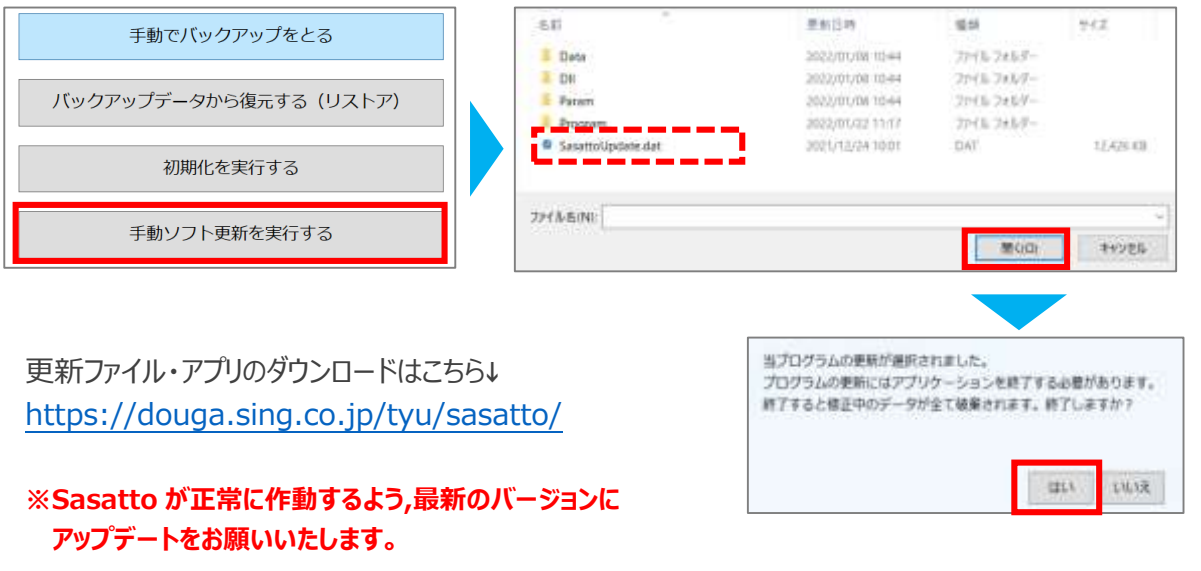

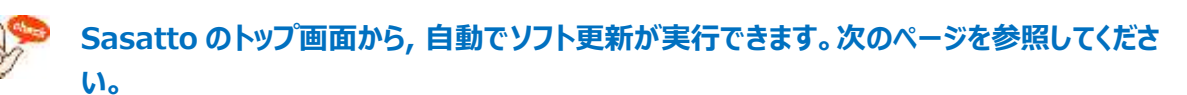

#### ■**自動でソフトを更新する**

**1** トップ画面の「バージョン情報の確認」をクリックします。

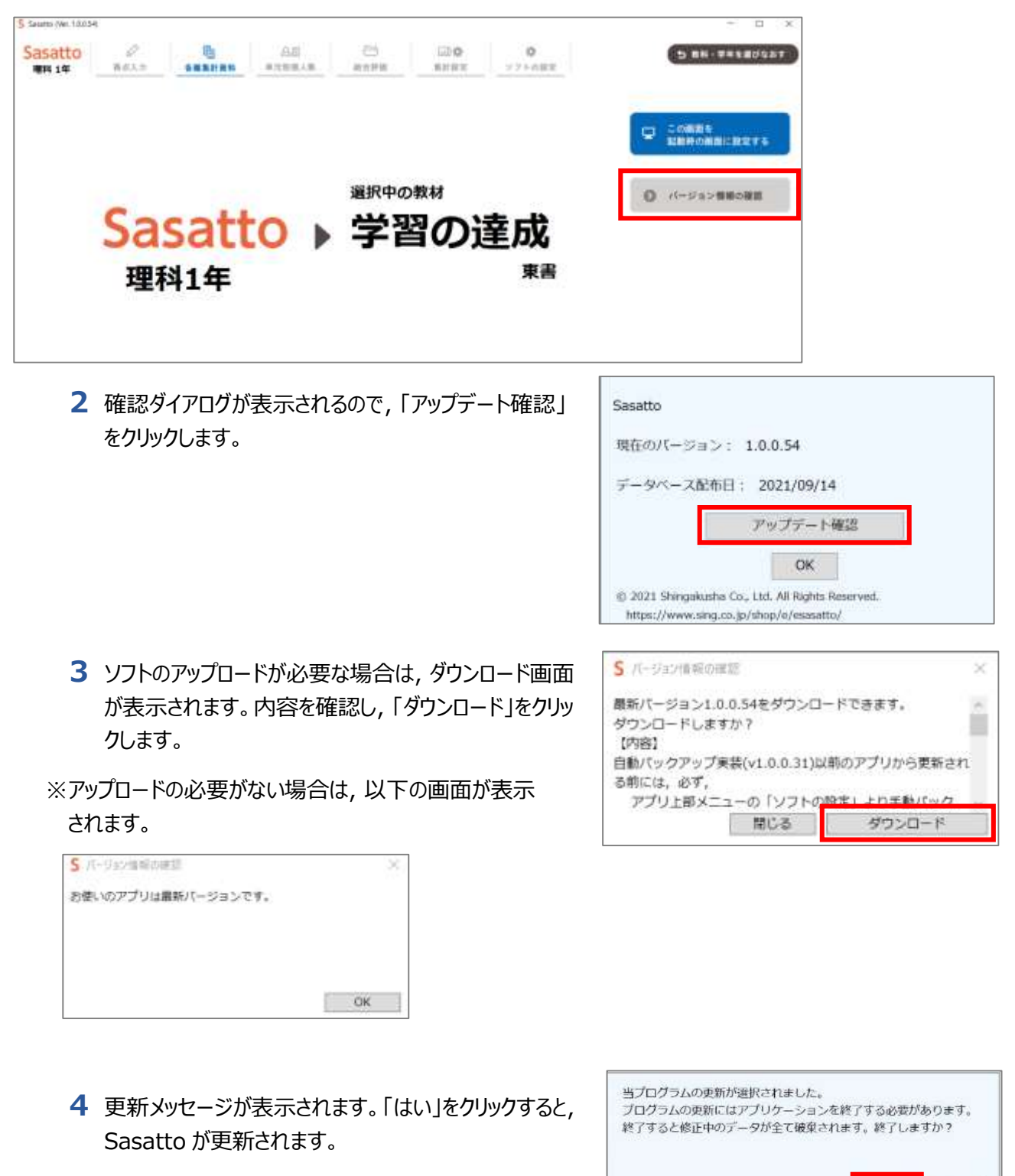

はい

いいえ

# <span id="page-45-0"></span>1 5「Sasatto」のアンインストール

### 【Sasatto のアンインストール方法】

### Windows10 の場合

- 1: 画面左下の「スタート」を右クリック
- 2:「アプリと機能」をクリック
- 3:「Sasatto 新学社」を探し,「アンインストール」をクリック

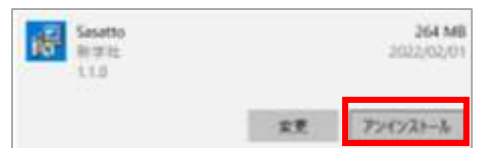

★アプリで不具合等があり、アンインストール後に 再インストールを行ったが、再度同じ不具合が 発生した場合…

p.47 の方法もお試しください。

☆<br>■ 誤って Sasatto をアンインストールしてしまった場合は…

### 【データの復元方法】

1: バックアップフォルダ(フォルダ名: 「BackupData」)内に成績を含むデータ「Appmain(日付)~.db」が 残っていることをご確認ください。

※バックアップフォルダの場所を設定時に変更されていない場合は,

Windous(C:) > ユーザー > ユーザー名 > Sassato > Program-R7 > BackpuData の中に

保存されている可能性が高いです。

- 2: Sasatto を再インストールしてください。
- 3: Sasatto を起動し,「ソフトの設定」→「バックアップデータから復元する(リストア)」

をクリックし,1 で確認したデータを選択してください。

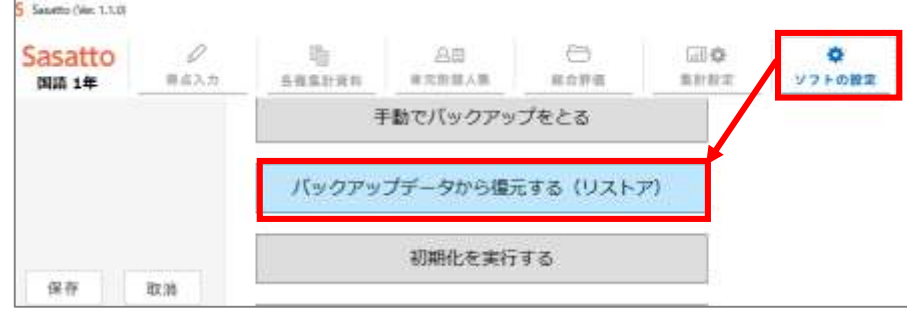

4:データが復元されていることをご確認ください。

【エラー発生時の Sasatto のアンインストールについて】 Windows10 の場合 ※不具合解消のために、p.46 の手順で Sasatto のアンインストールをしても解消されない場合は パソコン内にエラー時の残存データが存在している場合があります。下記手順をお試しください。 **※下記手順を行うと、成績データも完全に削除されます。※バックアップデータについて後述。**

1: Sasatto のショートカットを右クリックしてプロパティを開く。

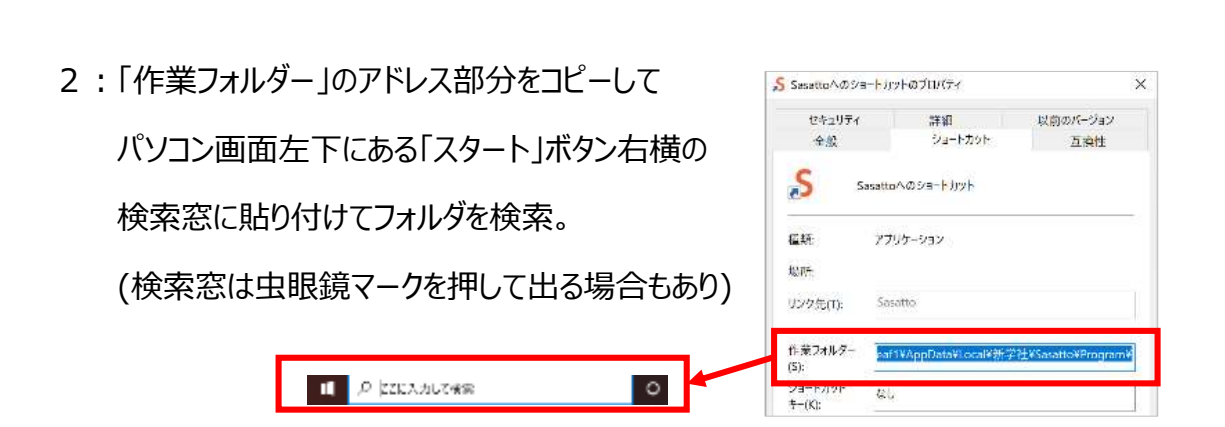

コートカットでは焼き othia or  $\alpha\alpha\tau$ 

- 3: Sasatto のデータが保存されているフォルダ が開かれるので,「新学社」フォルダを削除する。
	- 例) Windous(C:)>Users>ユーザー名> AppData>Local>新学社>Sasatto> Program が開かれる場合は, 「Local」のフォルダまで戻り, 「新学社」フォルダを選択して削除する。

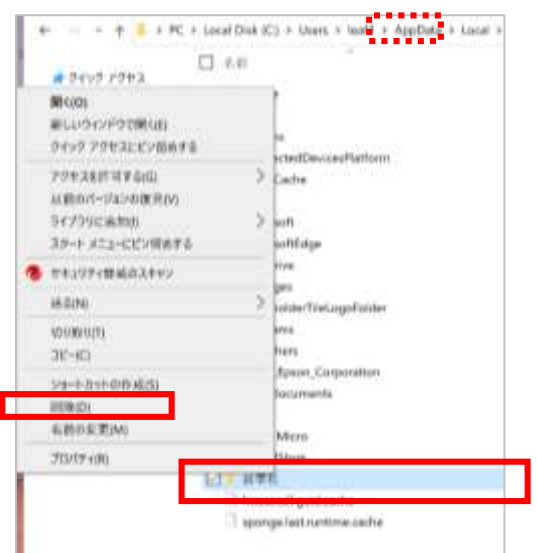

**※ご使用中のバックアップデータをとっておかれたい場合は、**

**「Data」フォルダ内の「AppMain.db」をコピーしてデスクトップなどに保存してください。**

4:Sasatto を再インストールして挙動をご確認ください。